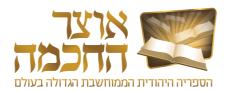

# 1. INTRODUCTION

We are pleased to present to our users, with Hashem's help, the new version of the "Otzar HaChochma", version 19.0.

Eighteen years have passed since we began to offer Otzar HaChochma in its initial version, which included a mere 15,000 seforim. In those early days, the use of digital seforim was virtually unknown. The ability to perform a word search within the images of the seforim was non-existent. The capability that has now been made available to Lomdei Torah and to scholars to easily study from and perform searches for any sefer – from the earliest printings through current publications – on wide a range of subjects has been greeted with shock and amazement and. As new vistas, and providing all-encompassing access to all of the Torah literature became available, there was great joy among a very wide audience of students of Torah. Some said that the access to seforim afforded by Otzar HaChochma represented the greatest revolution in Torah study since the invention of the printing press!

Since that time, we have published a new version that included many new software features and improvements. Furthermore, we have added over 5,000 (!!!) seforim annually; the software now includes approximately 107,000 seforim.

Otzar HaChochma includes rare and vintage seforim that are being made available to the community at large for the first time in hundreds of years, older and new versions of classic seforim, facsimiles of manuscripts and antique printings, Torah journals, and collections, along with thousands of seforim by contemporary authors. The seforim appear in their original format, page by page. The software affords immediate access to every page and every word.

We have been very mindful of respecting copyrights. We contacted every publisher and author for permission to include their work in our database. May it be Hashem's will that we not be guilty of any impropriety in our handiwork.

Over the years we have reached agreements with leading publishers of Sifrei Kodesh who have acceded to our offer to market their full catalogs throughout Otzar HaChochma. We refer to these seforim as "Sifrei HaMechonim" (Books of the institutions). These seforim are priced separately, and available to those who purchase a subscription to view them. Included in this category are the seforim published by Mossad Harav Kook, Machon Yerushalayim, Oz Vehadar, Ahavat Shalom, Encyclopedia Talmudit, Chochmas Shlomo, Machon Afek, Machon Zichron Aharon, and an extensive selection of the publications of Lubavitch/Chabad.

In the year 5780 (2019-20) we launched a major new improvement, "Meforshei HaOtzar". This entirely new and amazing product is intended for those who learn Gemara and constitutes a significant upgrade that truly uses the capabilities of access to the vast collection of commentaries on the Talmud that are contained within Otzar HaChochma. The user can learn in their normal manner from a virtual page of the Vilna Shas. When there is any item that sparks their interest, at a click of the mouse, they will immediately find displayed before them all of the relevant commentaries on any line in the Gemara, Rashi, or the Tosafot. It all appears in an orderly format to the right of the page, with no need for any further searching to find all the comments made on this issue, from the most well-known to the most obscure, from early through contemporary sources. The user can then easily scroll through these sources and click to go to the original book if they so wish.

At this time, Meforshei HaOtzar is marketed exclusively to users of Otzar HaChochma. From version 19.0 and on, we will include the interface of Meforshei HaOtzar and the first page of every masechta for free at no charge. We invite the subscribers and users of Otzar HaChochma to experience the pleasure of studying with Meforshei HaOtzar and to consider adding this wonderful resource to their subscription. As the software is included in the Otzar HaChochma package, it is necessary only to contact us and arrange to purchase a license to use this additional material.

In the year 5781 (2020-21), we will be publishing version 19.0 of Otzar HaChochma and inaugurating a completely overhauled version of the software interface. This version I more user-friendly, and searching within it is easier and faster than ever. The software includes interactive instructions that explain all of the possibilities of the software clearly and concisely.

We are hopeful that you will enjoy all of these improvements and upgrades of Otzar HaChochma. We pray that you will use our software in good health and with joy and that you will derive maximum benefit from it as you conveniently explore its full power. We are here to offer full support for all users – to offer help and advice – at email otzar@otzar.bis or by phone at 02-5866078

A .

Erez Selah - management

And the entire team of Otzar HaChochma, Jerusalem.

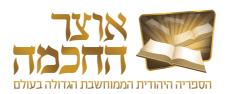

# > HOME

### Introduction

## **Getting Started**

Installation and System Startup pg. 3
User Interface Overview pg. 4

## Search by Book or Author

Basic Search pg. 6
Search by Subject pg. 7
Book List Buttons pg. 8
Book List Search History pg. 9

### **Search for Content**

Basic Search pg. 10
Search Result Display pg. 11
Advanced Search pg. 13
Search History pg. 18

# **Learning Tools**

| Toolbar                        | pg. 19 |
|--------------------------------|--------|
| Pages and Index Bar            | pg. 20 |
| Creating a Book List           | pg. 21 |
| Marking and Saving a Section   | pg. 22 |
| Creating Bookmarks             | pg. 23 |
| Search Within Current Book     | pg. 24 |
| Opening a Book in a New Window | pg. 25 |
| Hyperlinks                     | pg. 26 |
| Creating a Link to a Book      | pg. 27 |

# **Advanced Options**

| Book Lists                | pg. 28 |
|---------------------------|--------|
| Advanced Details Search   | pg. 31 |
| Hidden Books              | pg. 32 |
| Talmudic Encyclopedia     | pg. 33 |
| Creating Your Own Book    | pg. 34 |
| Quick Access Buttons      | pg. 35 |
| Personal Add-Ons          | pg. 36 |
| Customized Sorting        | pg. 40 |
| Desktops                  | pg. 41 |
| Backup Options            | pg. 42 |
| Main Menu                 | pg. 43 |
| Opening Meforshei HaOtzar | pg. 46 |

## Meforshei HaOtzar

| Home Page              | pg. 47 |
|------------------------|--------|
| Work Environment       | pg. 48 |
| Meforshim List         | pg. 49 |
| Sort and Filter        | pg. 50 |
| Meforshim List Buttons | pg. 52 |

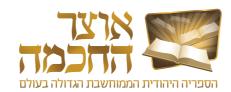

### 2.1 INSTALLATION AND SYSTEM STARTUP

Perform the following steps to install and open Otzar HaChochma:

- 1. Connect the hard-drive to the computer using a USB cable.
- 2. After the drive is recognized, click on the My Computer icon located on the desktop.
- **3.** Open the Otzar HaChochma drive by double-clicking on the Otzar HaChochma icon:

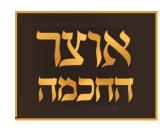

Otzar HaChochma opens and a shortcut icon appears on the desktop.

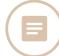

**NOTE:** If you are using a Windows operating system, you will receive a security warning or confirmation request. Click the confirmation button to continue with the installation.

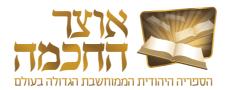

#### 2.2 USER INTERFACE OVERVIEW

#### 2.2.1 HOME PAGE

The home page is displayed after launching the application. The home page includes the following sections:

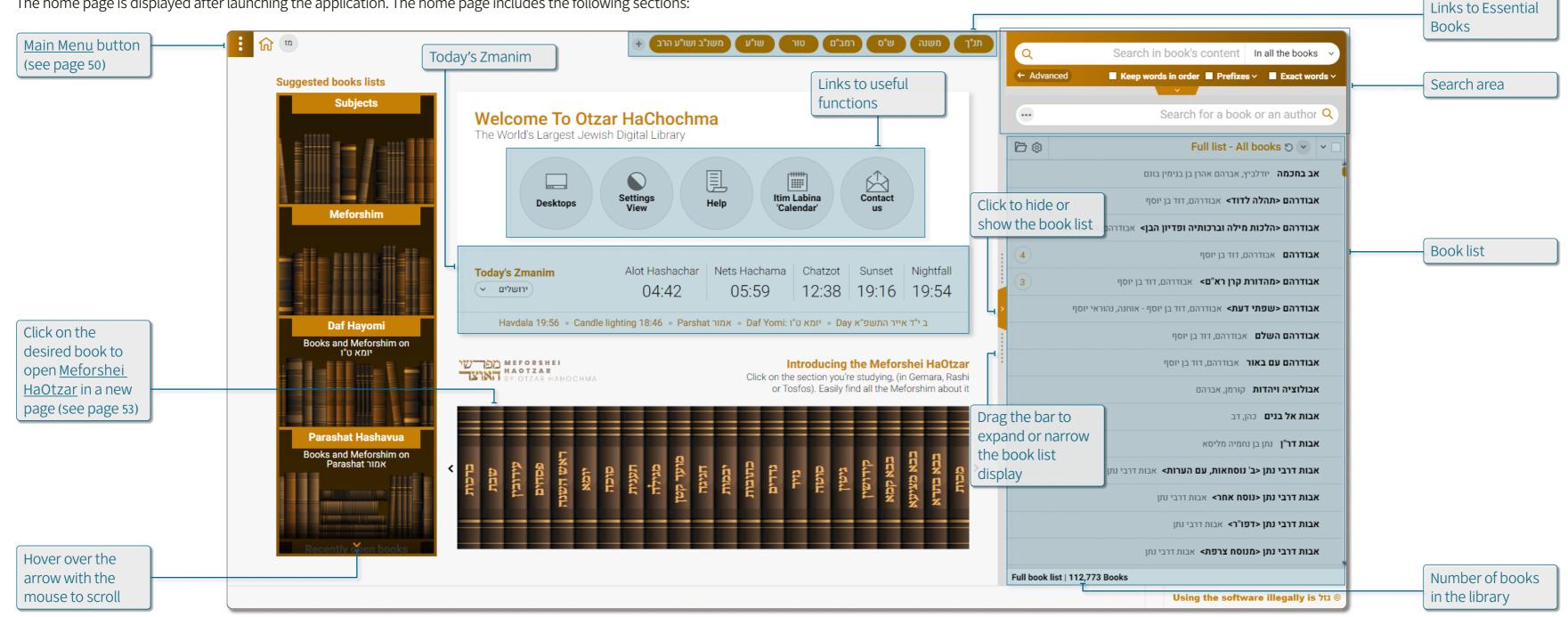

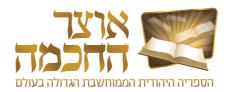

#### 2.2.2 WORK ENVIRONMENT

The work environment is displayed after performing a search or selecting a book to display. The work environment includes the following sections:

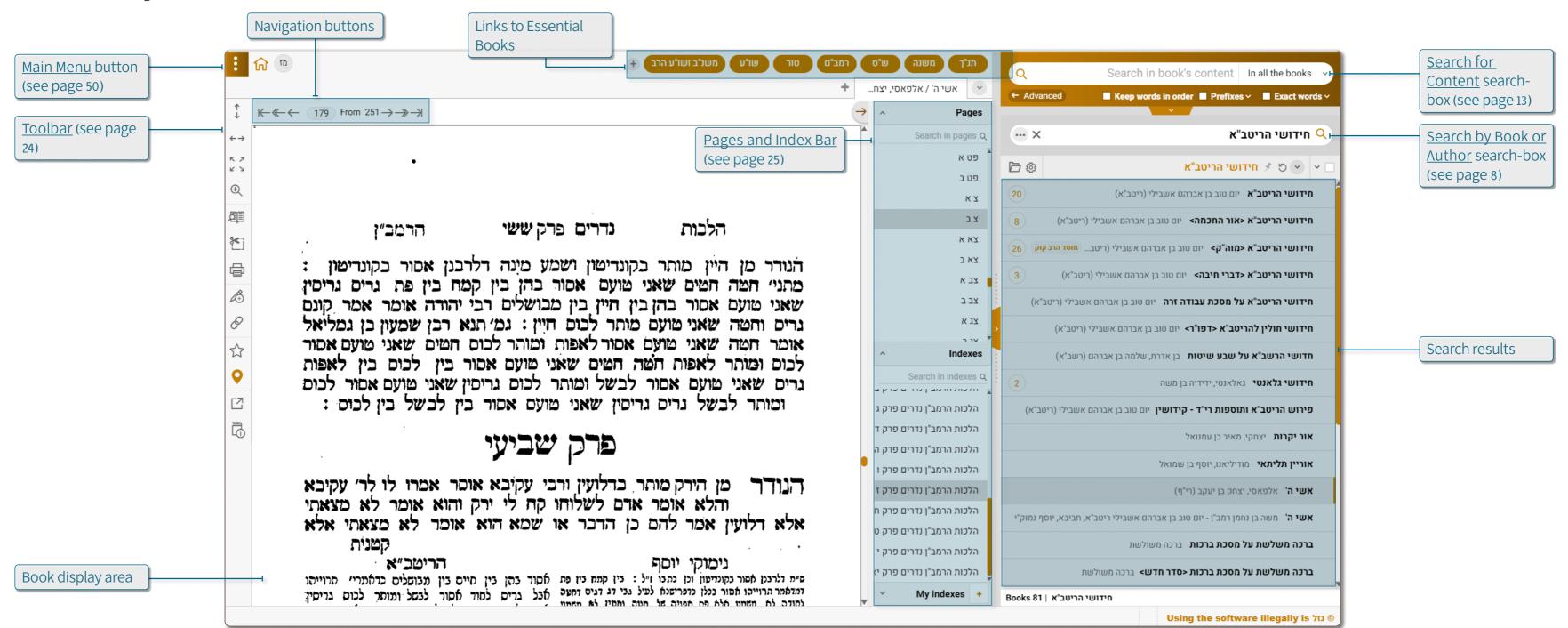

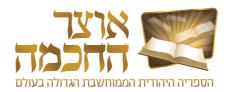

#### 3.1 BASIC SEARCH

Perform the following steps to search for a book by its title or author:

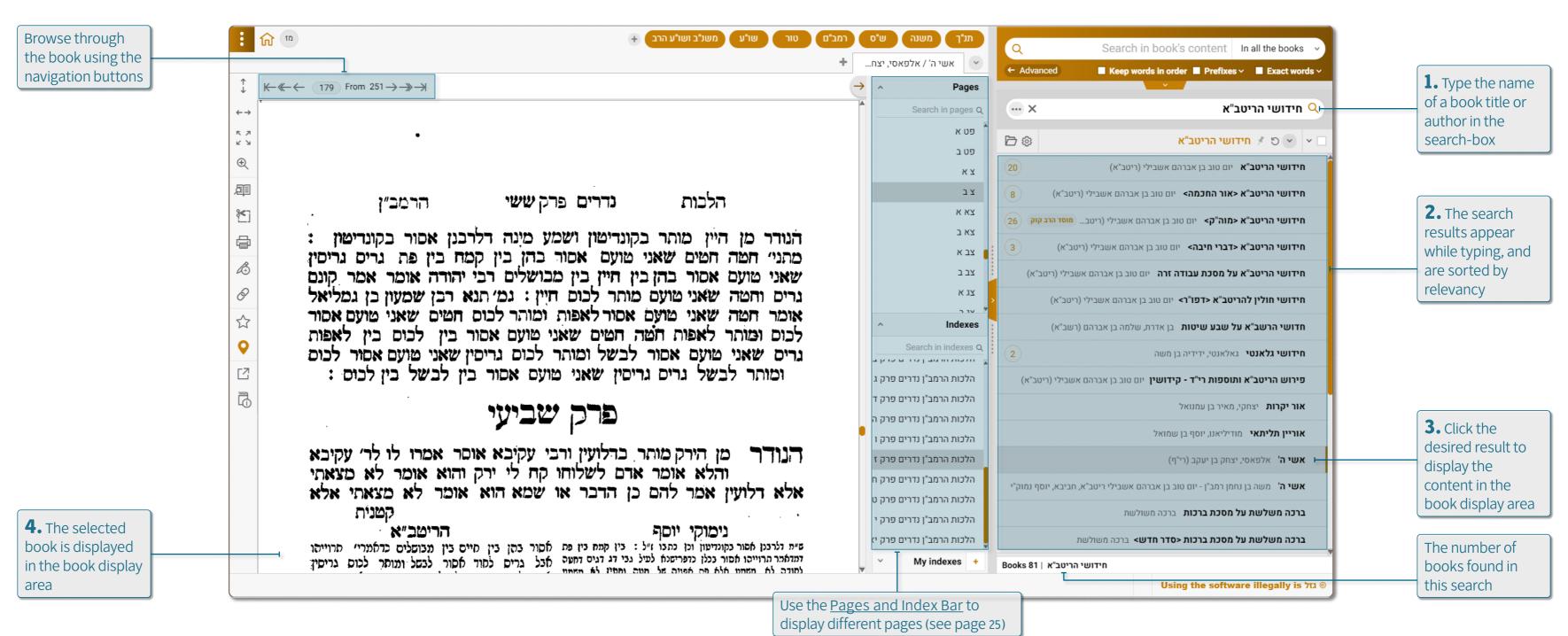

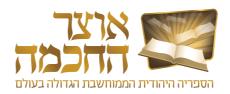

#### 3.2 SEARCH BY SUBJECT

Searching by subject allows displaying a list of books relating to specific subjects.

Perform the following steps to search by a subject:

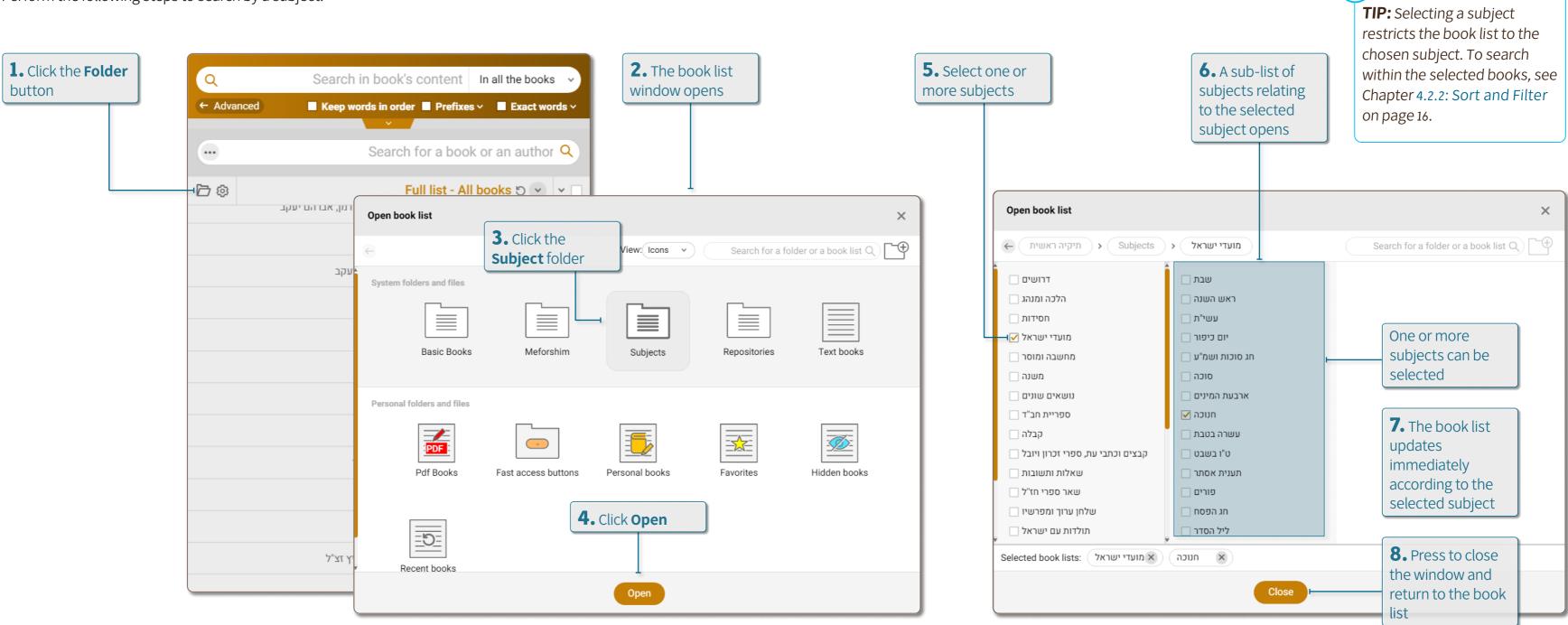

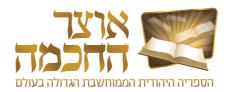

#### 3.3 BOOK LIST BUTTONS

Perform the following steps to display and use the book list buttons:

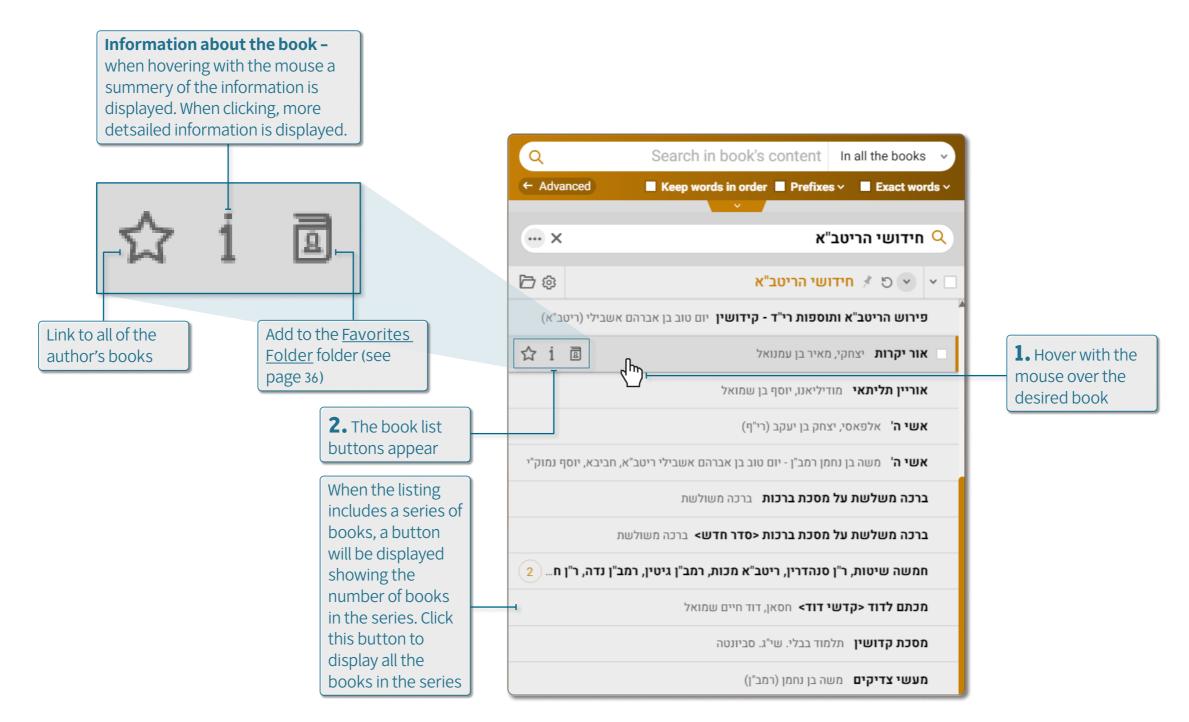

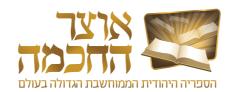

#### 3.4 BOOK LIST SEARCH HISTORY

The search history allows direct access to books that were used previously. Perform the following steps to display the book list search history:

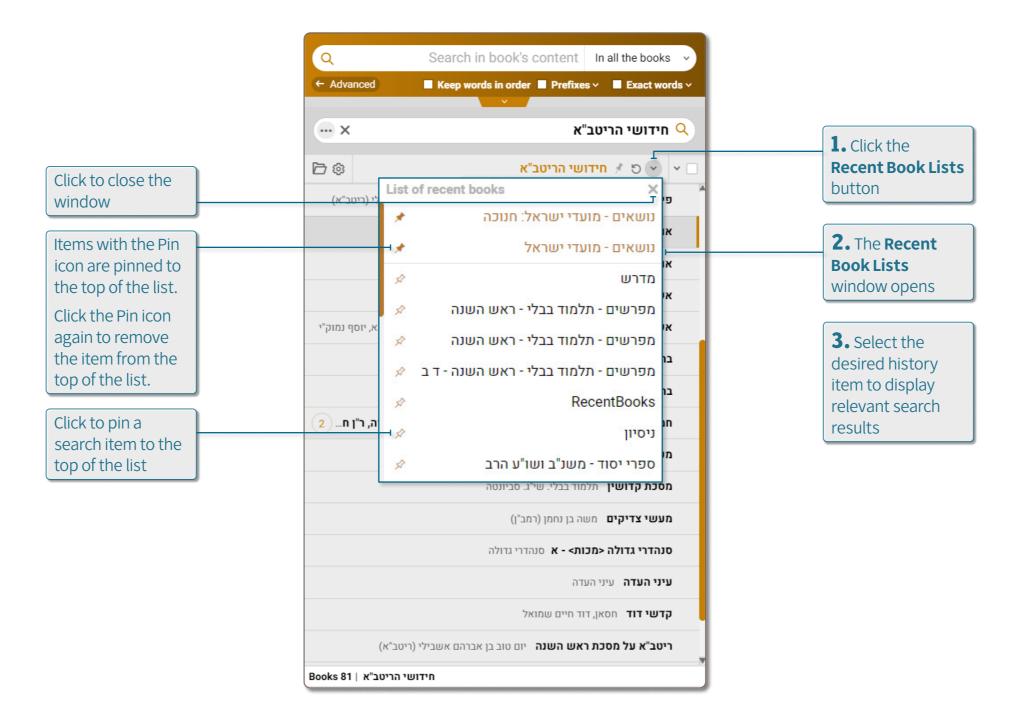

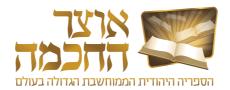

#### 4.1 BASIC SEARCH

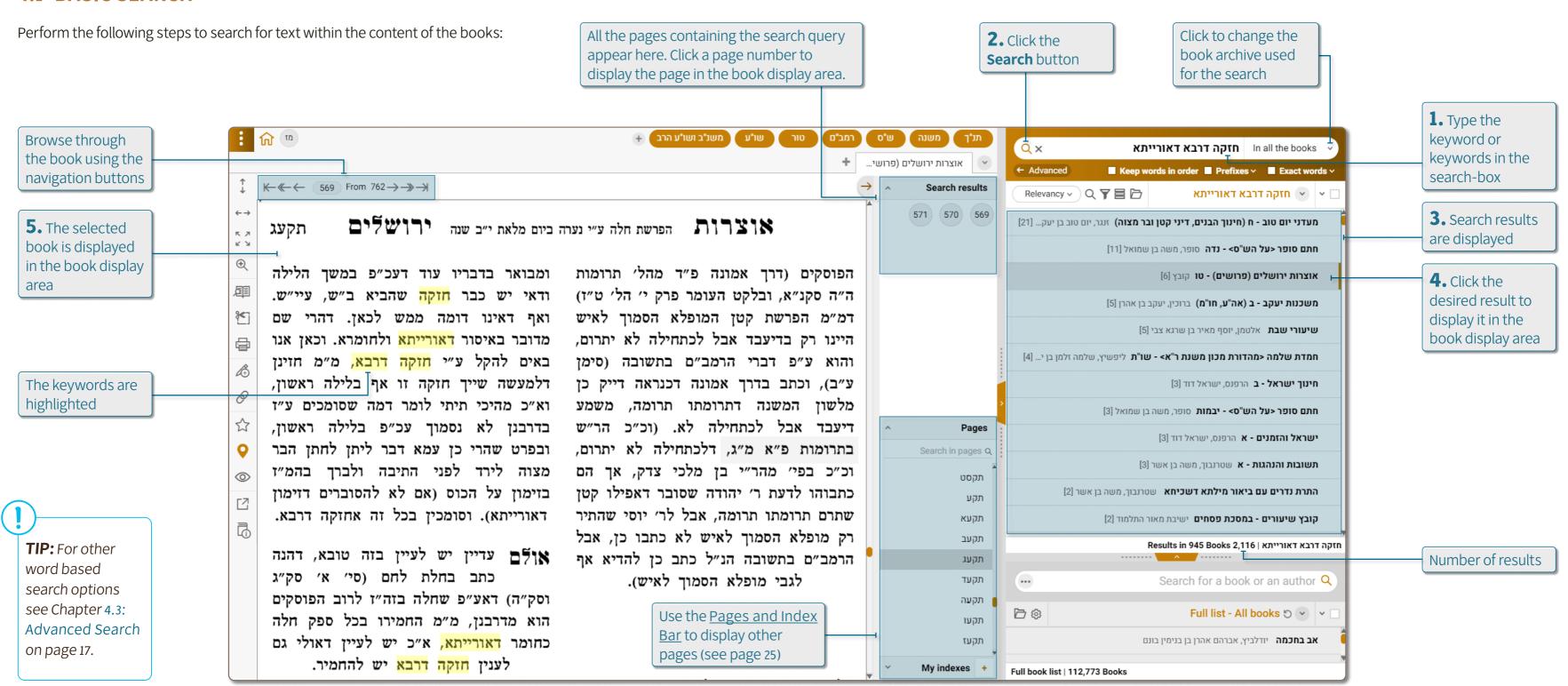

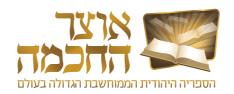

#### 4.2 SEARCH RESULT DISPLAY

The search result display area shows all the search results found that match the search criteria.

This chapter describes the various options available in the search results area, and includes:

- Display Options
- Sort and Filter

#### 4.2.1 DISPLAY OPTIONS

There are two options for displaying a book from the search result list:

- To display search results in the book display area, click the desired result in the search result list.
- To display search results in the search results list, perform the following steps:

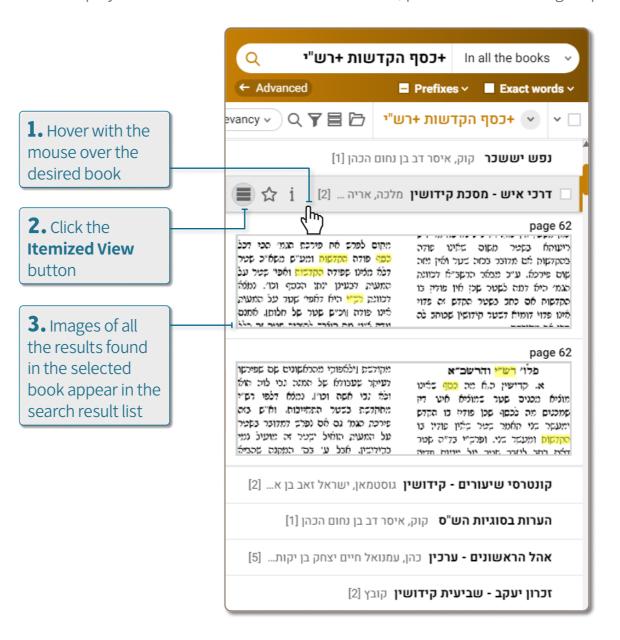

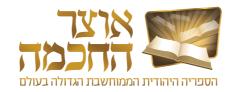

#### 4.2.2 SORT AND FILTER

The buttons in the search result area can be used to sort and filter search results in the following ways:

**TIP:** You can edit the sorting options, add new sorting categories, and set one sorting option as default. See Section 6.8: Customized Sorting on page 47.

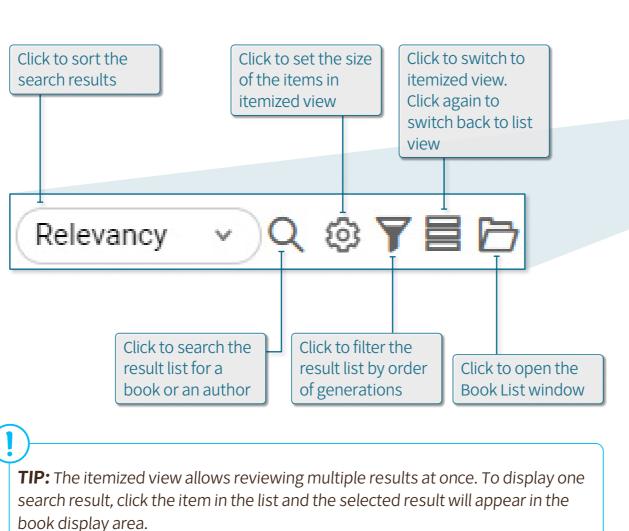

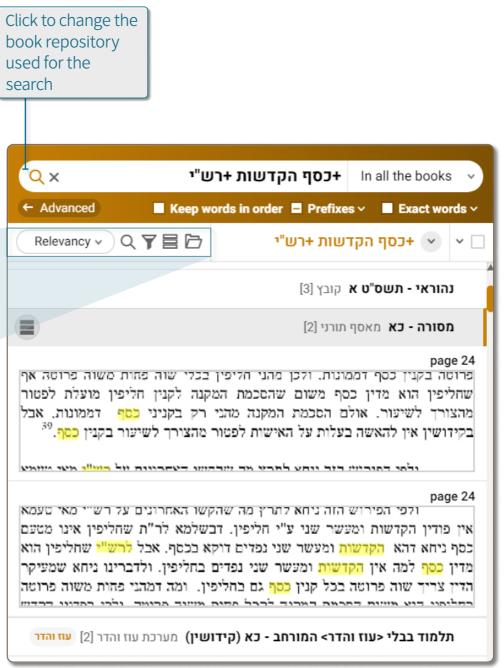

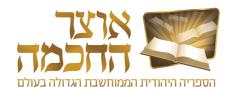

#### 4.3 ADVANCED SEARCH

The Advanced Search option allows performing more accurate searches within the content of the books.

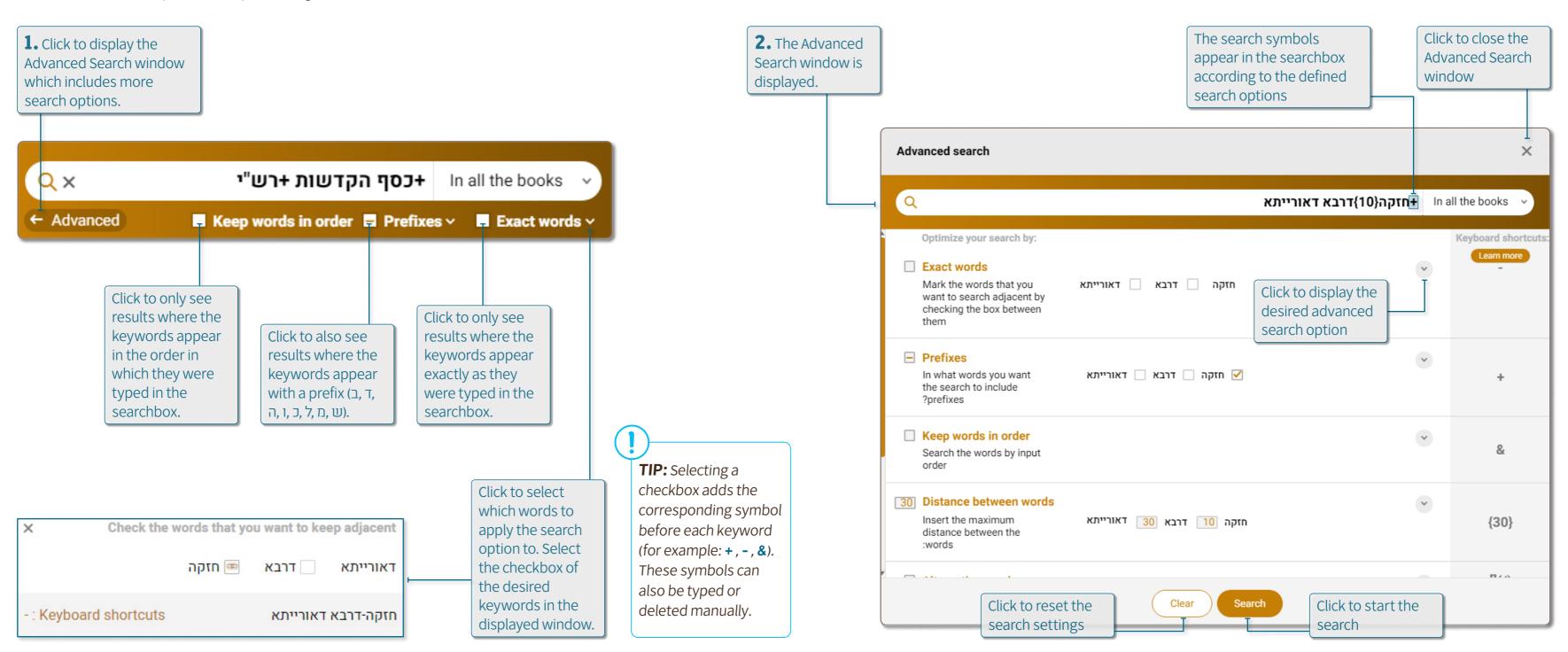

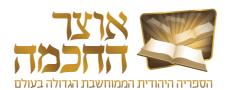

The advanced search options described in this chapter are:

- Exact Words
- Prefixes
- Keep Words in Order
- Distance between Words
- Similar Words
- Exclude Words
- Word Completion
- OCR Corrections
- Ktiv Male V'Chaser

#### 4.3.1 EXACT WORDS

Select this option to display only results in which the keywords appear without any additional letters between them. The search symbol of this option is " – " between the words.

#### 4.3.2 PREFIXES

Select this option to display results in which the keywords also appear with a prefix ( $\Box$ ,  $\Box$ ,  $\Box$ ,  $\Box$ ,  $\Box$ ,  $\Box$ ). The search symbol for this option is + before the keyword.

**Example –** when searching for the phrase **מודה בקנט פטור**, it is advisable to use the Exact Words option to refine the search and remove results with additional words. It is also advisable to apply the Prefixes option only before the first word to include results in which there is a prefix before the word **מודה** (for example: דמודה בקנט פטור).

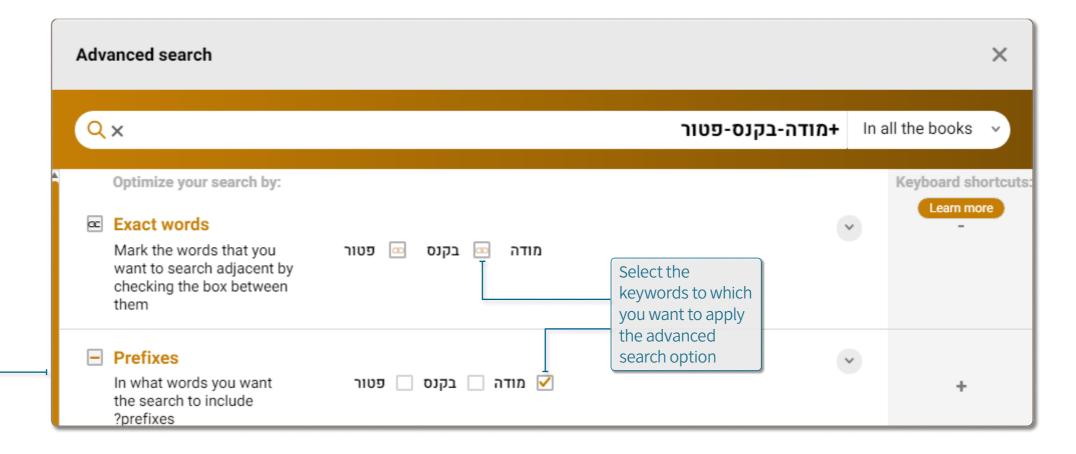

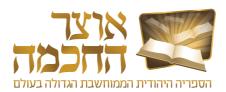

#### 4.3.3 KEEP WORDS IN ORDER

Select this option to display only results where the keywords appear in the order in which they were typed in the searchbox. The search symbol for this option is & before the first keyword.

#### 4.3.4 DISTANCE BETWEEN WORDS

This search option sets the maximum number of words between the keywords. The default is 30 words. The search symbols for this option are {} between the keywords.

**Example –** typing the number 10 between the word אדבא and the word will add the symbol **(10)** in the searchbox as follows:

חזקה דרבא(10) דאורייתא

#### 4.3.5 SIMILAR WORDS

Select this option to also search for alternative words to the keywords. This option is relevant if you want to search for a quote and do not remember it exactly, or if you want to expand the search to several options and define specific alternatives to the keywords.

To add alternative words to the search, click the + (1) button below the desired word, type the alternative word in the textbox, and click **Add** (2).

**Example –** if we search לא זכה נעשית לו סם המוות we will not find the Midrash - "לא זכה... סם מיתה", nor the Gemara "לא זכה... סם מיתה". It is therefore advisable to expand the search to the proposed word "המות", as well as to add the word "מיתה" to the search.

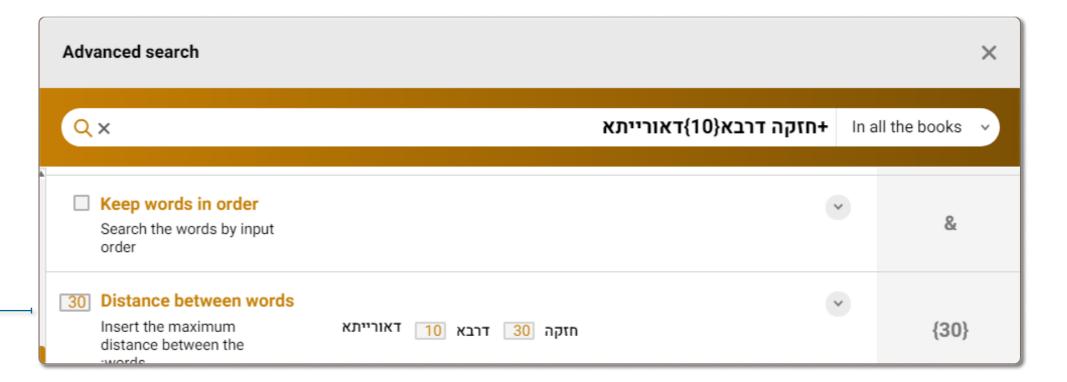

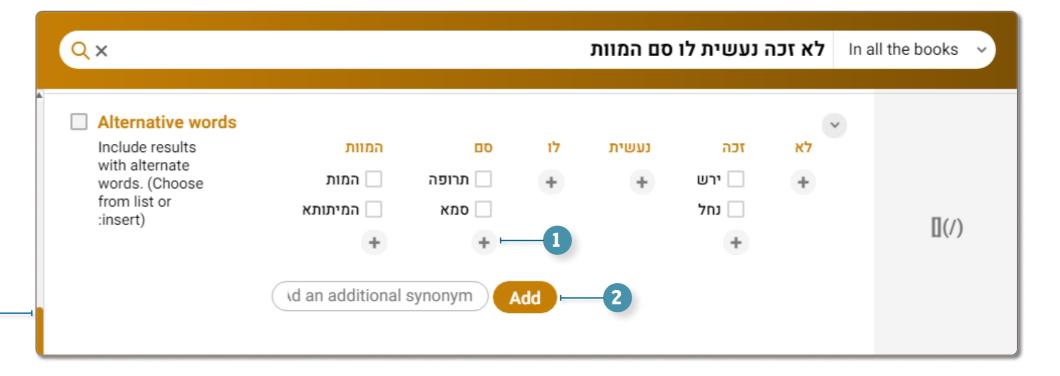

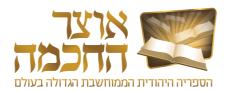

#### 4.3.6 EXCLUDE WORDS

Select this option if there are words you do not want to appear in the search results. This option helps filtering particular results that relate to the keywords but do not relate to what the user intended. The search symbols for this option are — before the excluded word.

To define a word to exlude from the search, type the word in the textbox, and click **Exclude** (1).

**Example –** a search for the custom of not eating the heel of a loaf of bread by searching for the words **קצה** and **שלח** will yield many irrelevant results that refer to the verse "קצה נפשינו בלחם הקלוקל". To filter out unwanted results, the words **הקלוקל** and **הקלוקל** must be excluded.

# 4.3.7 WORD COMPLETION

Select this option if part of the keyword may be spelled differently or you do not know how to spell the word.

To use this option, type in the searchbox the part of the keyword that you know how to write, and instead of the missing parts of the word, add one of the following symbols:

- \* If there are several unknown letters
- ? If you want to enter only one possible letter (or ?? for two letters and so on)
- ! If you want to get results of the keyword both with another letter and without another letter

**Example –** to find references to electrical matters (often referred to in books as "עלקטריק" or "עלקטריק" and the like) you can type **?ל?קטרי?** in the searchbox and get the results: עלעקטריי, עלעקטריי, עלעקטריי, עלעקטריא, etc.

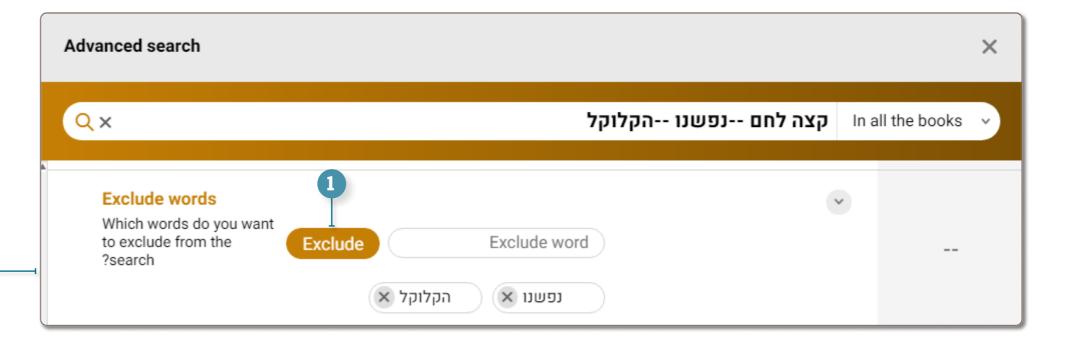

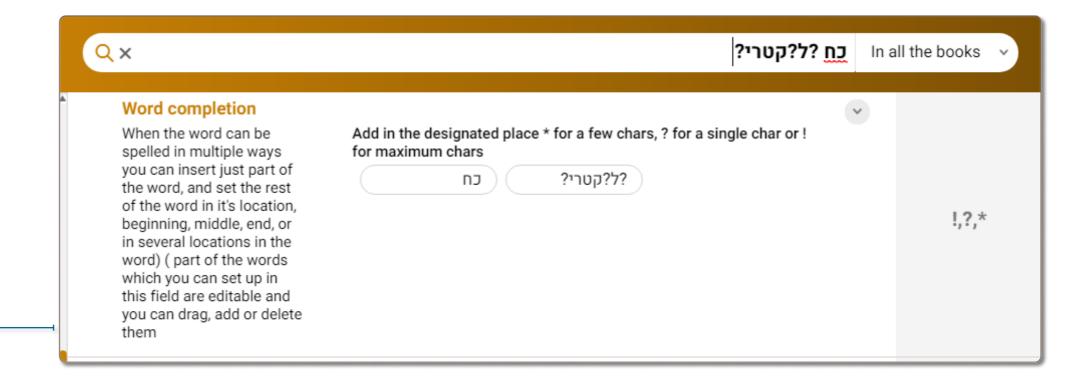

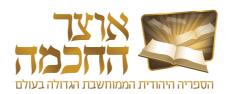

#### 4.3.8 OCR CORRECTIONS

Select this option to also search for words in which the Optical Character Recognition software accidentally converted the original letters into similar letters. For example: in the search for the word TICAL WILLIAM will also appear in the search results. The search symbol for this option is # before the first keyword.

### 4.3.9 KTIV MALE V'CHASER

Select this option to also display results where the keywords appear in full or missing spelling (with and without vowelization). The search symbol for this option is @ before the keyword.

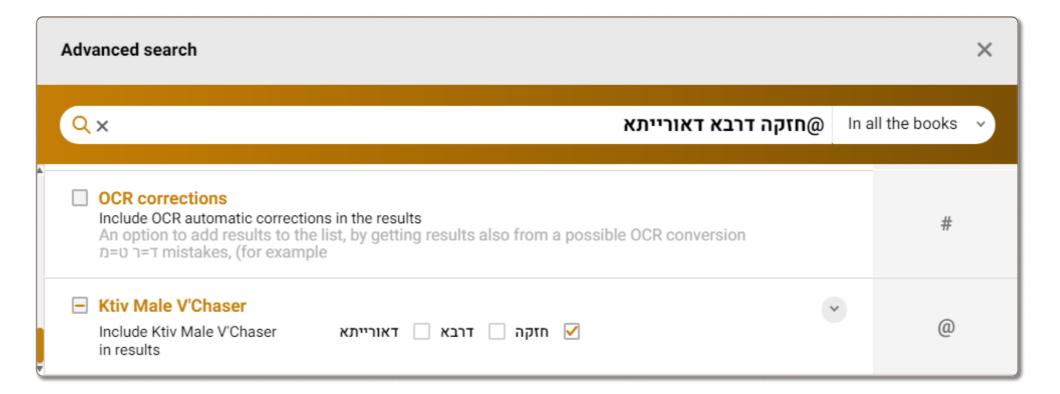

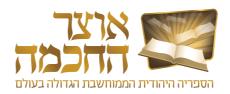

#### **4.4 SEARCH HISTORY**

The search history provides quick access to previous searches.

Perform the following steps to display the search history:

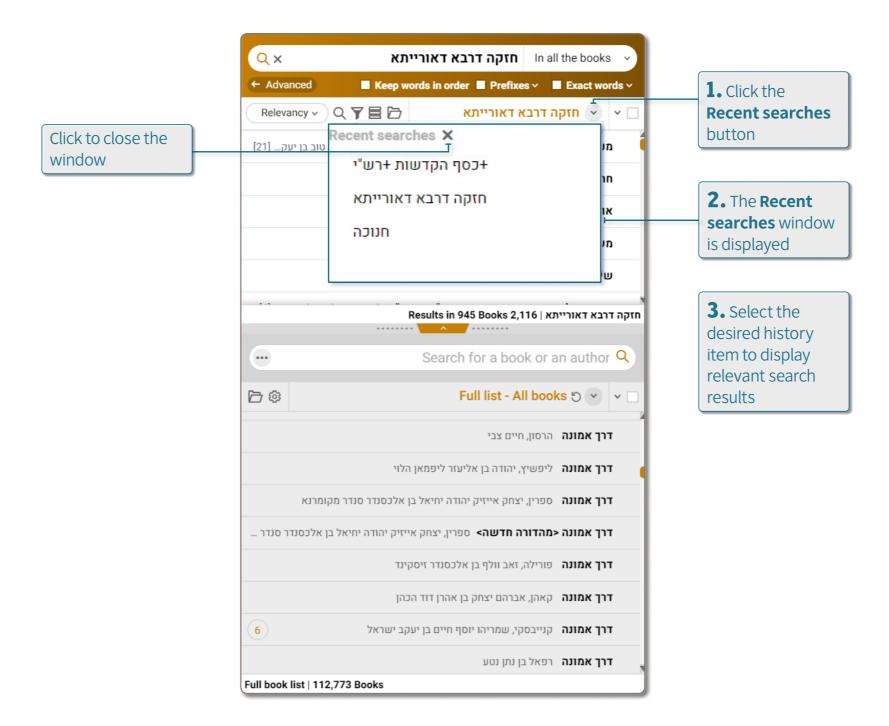

### 5.1 TOOLBAR

The toolbar can be used to perform various actions on the current display and the current book that is displayed in the book display area. The toolbar includes the following buttons:

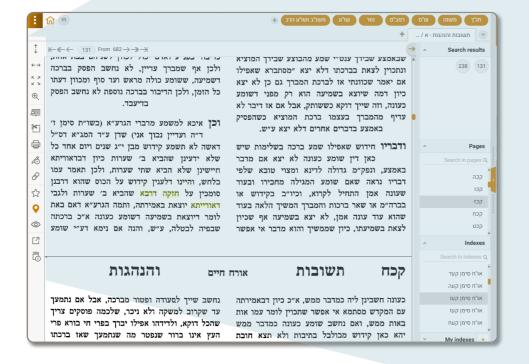

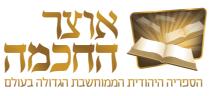

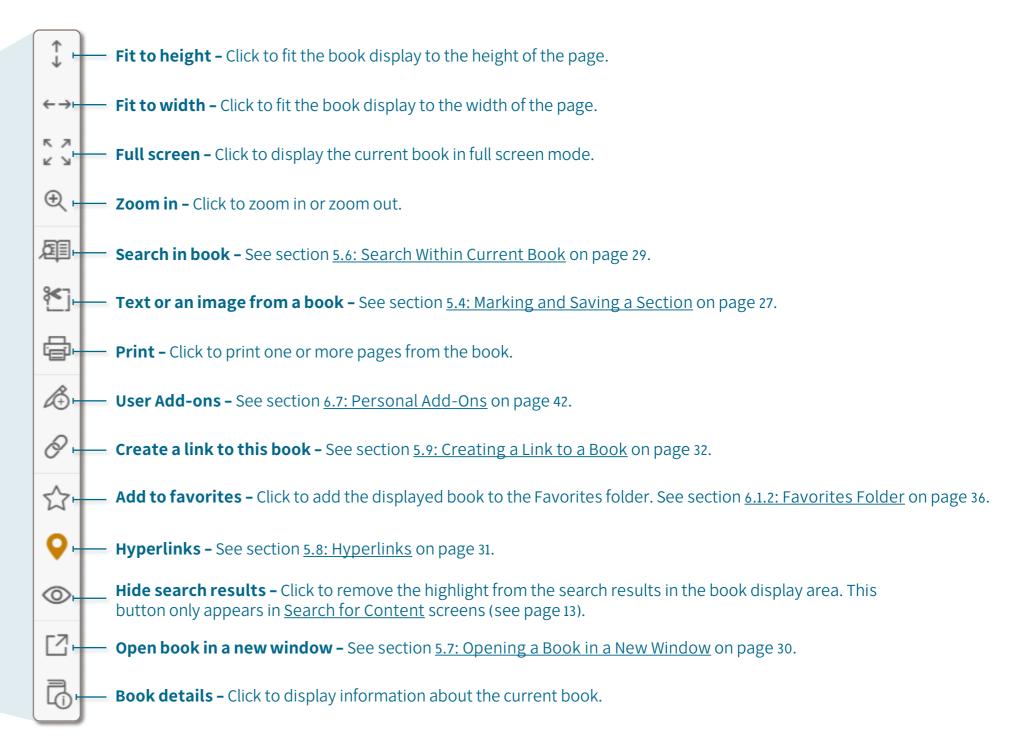

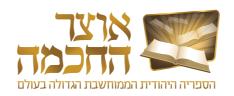

#### **5.2 PAGES AND INDEX BAR**

The pages bar is used for navigating to a specific page with a click of a button. Clicking a page opens the page in the book display area.

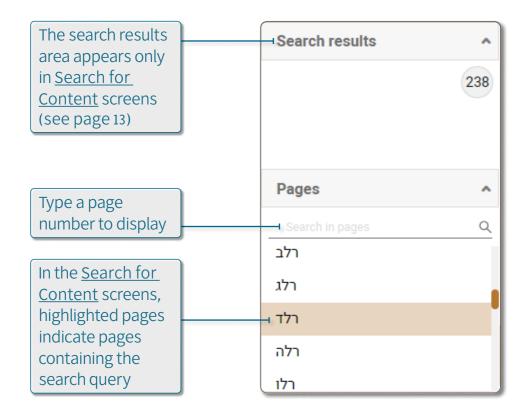

The index bar displays the current book content index list. Perform the following steps to add a personalized index item:

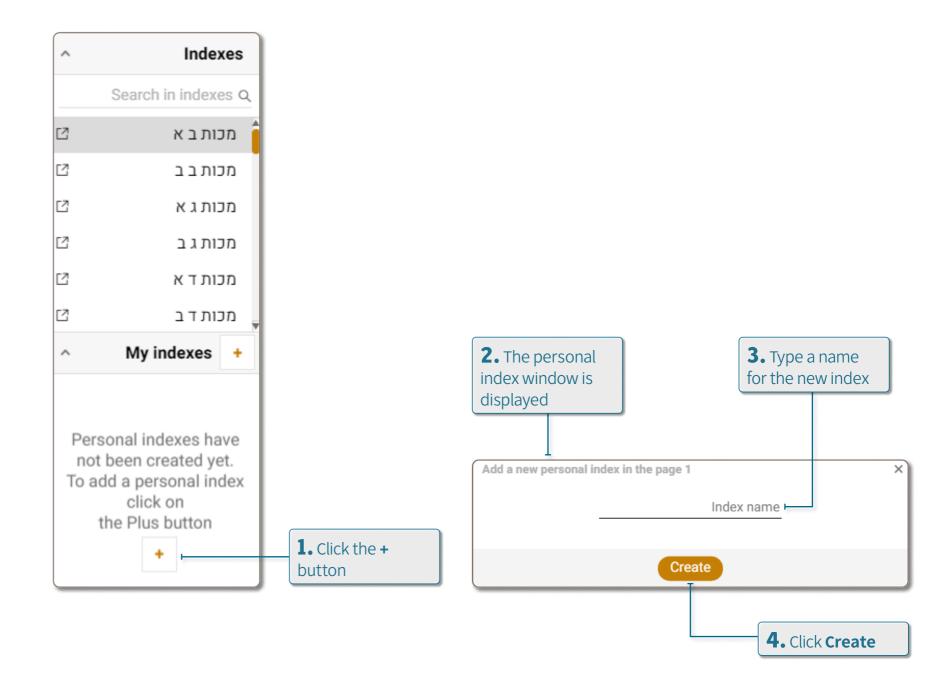

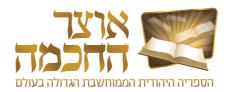

#### **5.3 CREATING A BOOK LIST**

Creating a book list allows the user to keep a list of books of interest that were found during a search. This option is available either when performing a Search by Book or Author or a Search for Content. Perform the following steps to save a book list:

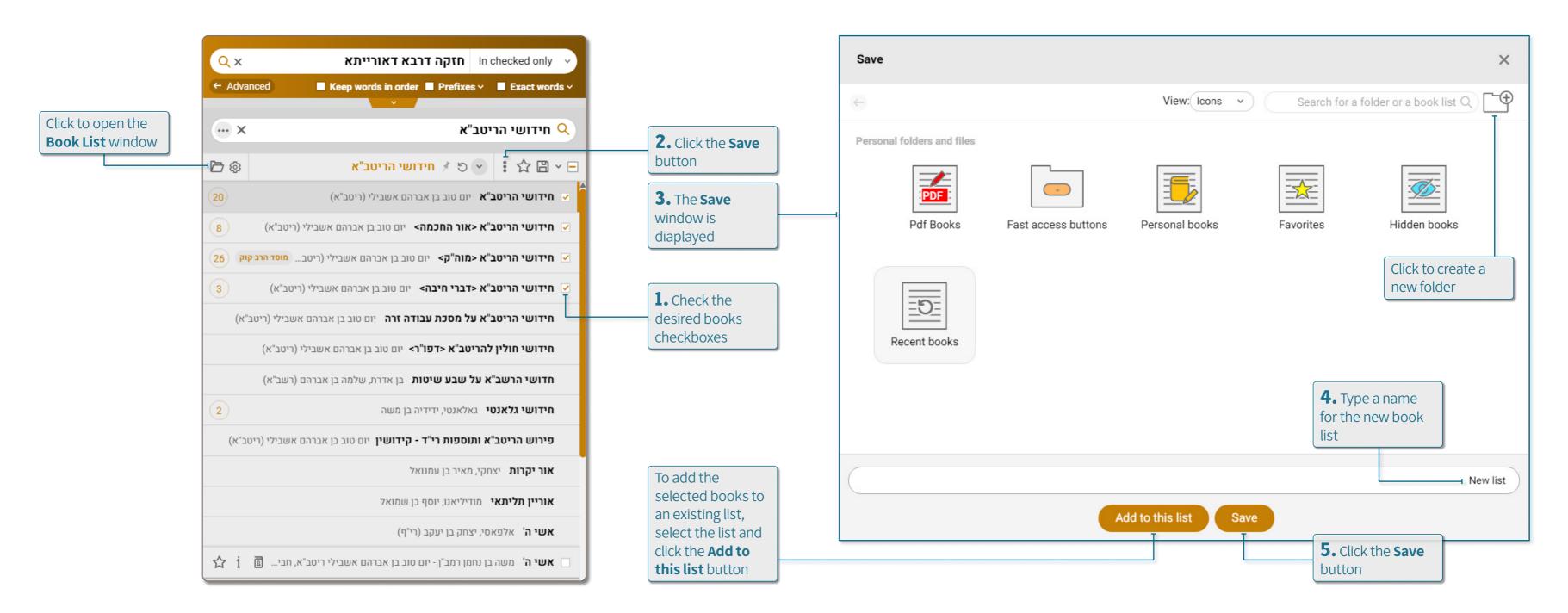

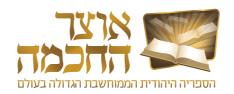

#### 5.4 MARKING AND SAVING A SECTION

This tool allows the user to mark certain sections in the displayed book, and to copy or save those sections in image or text format. Perform the following steps to use this tool:

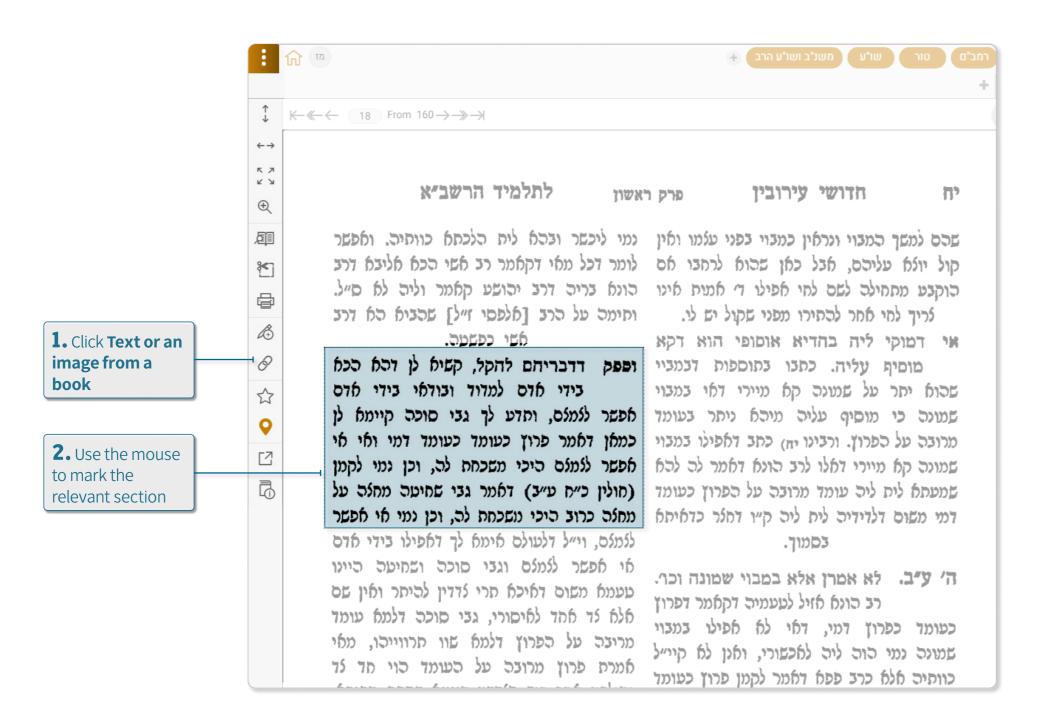

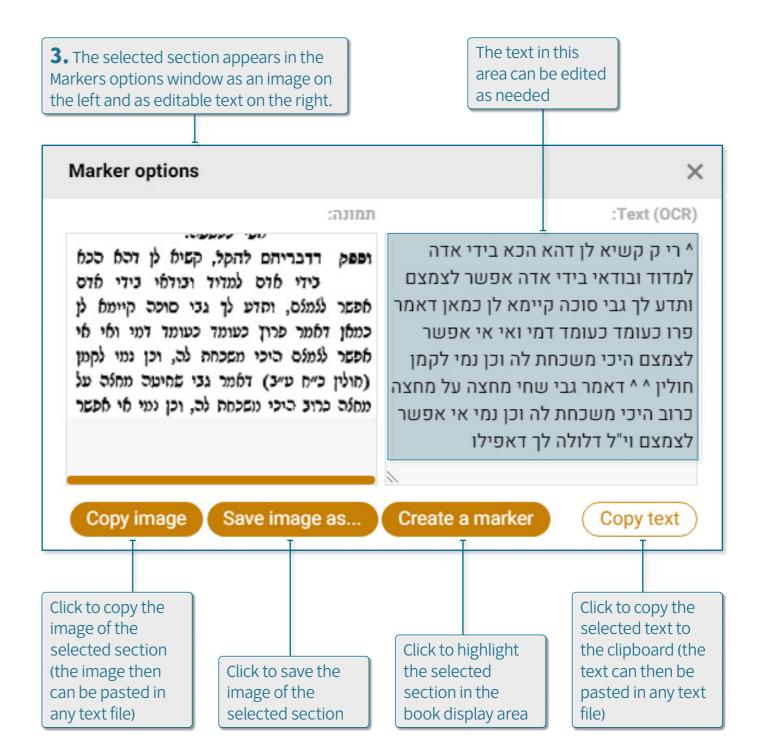

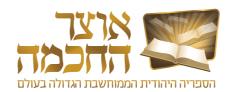

#### 5.5 CREATING BOOKMARKS

Working with bookmarks allows the user to have a number of books and pages open simultaneously, and provides quick access to desired pages for use at a later time.

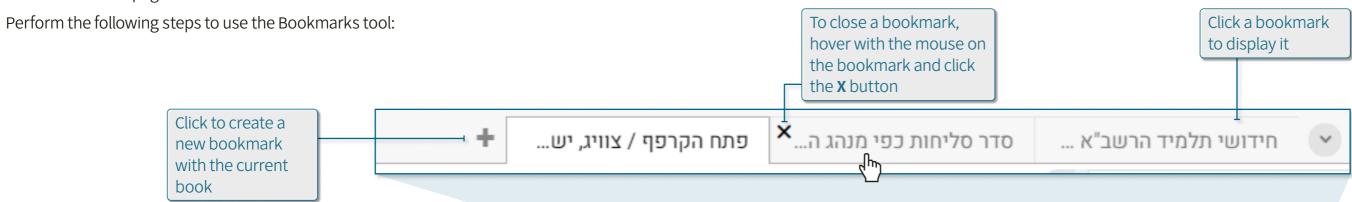

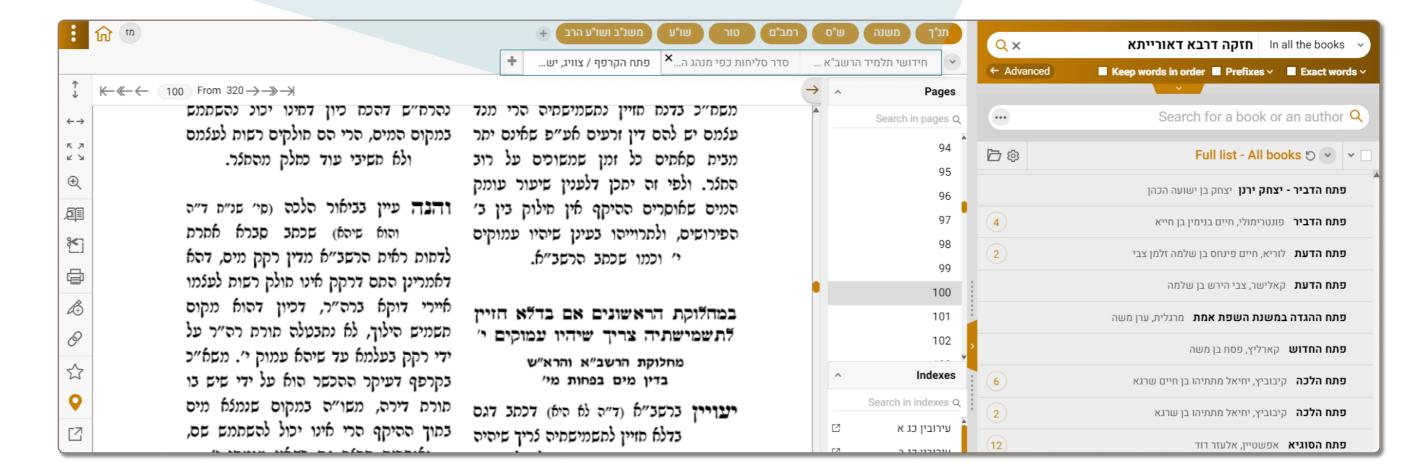

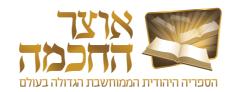

#### **5.6 SEARCH WITHIN CURRENT BOOK**

This search function allows the user to search for additional content in the current book appearing in the book display area.

Perform the following steps to search for content in the current book:

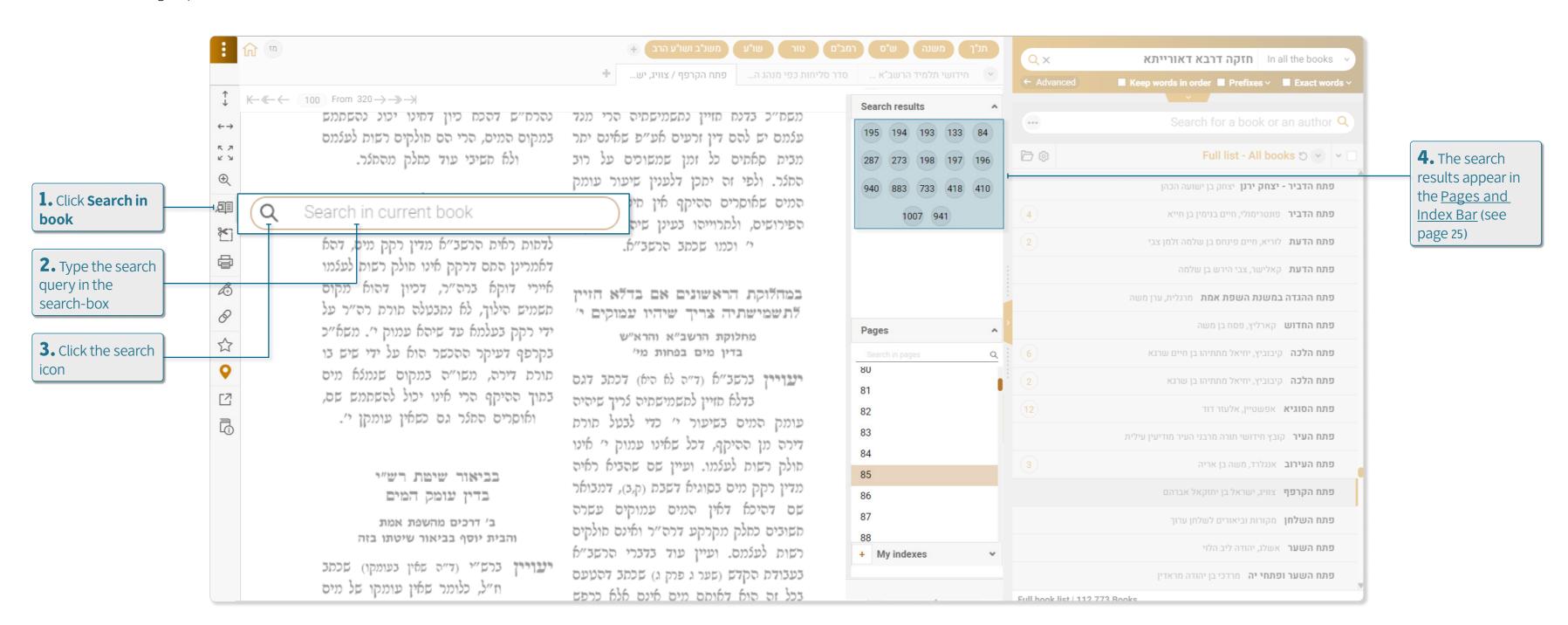

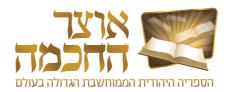

#### 5.7 OPENING A BOOK IN A NEW WINDOW

Perform the following steps to open a book in a new window:

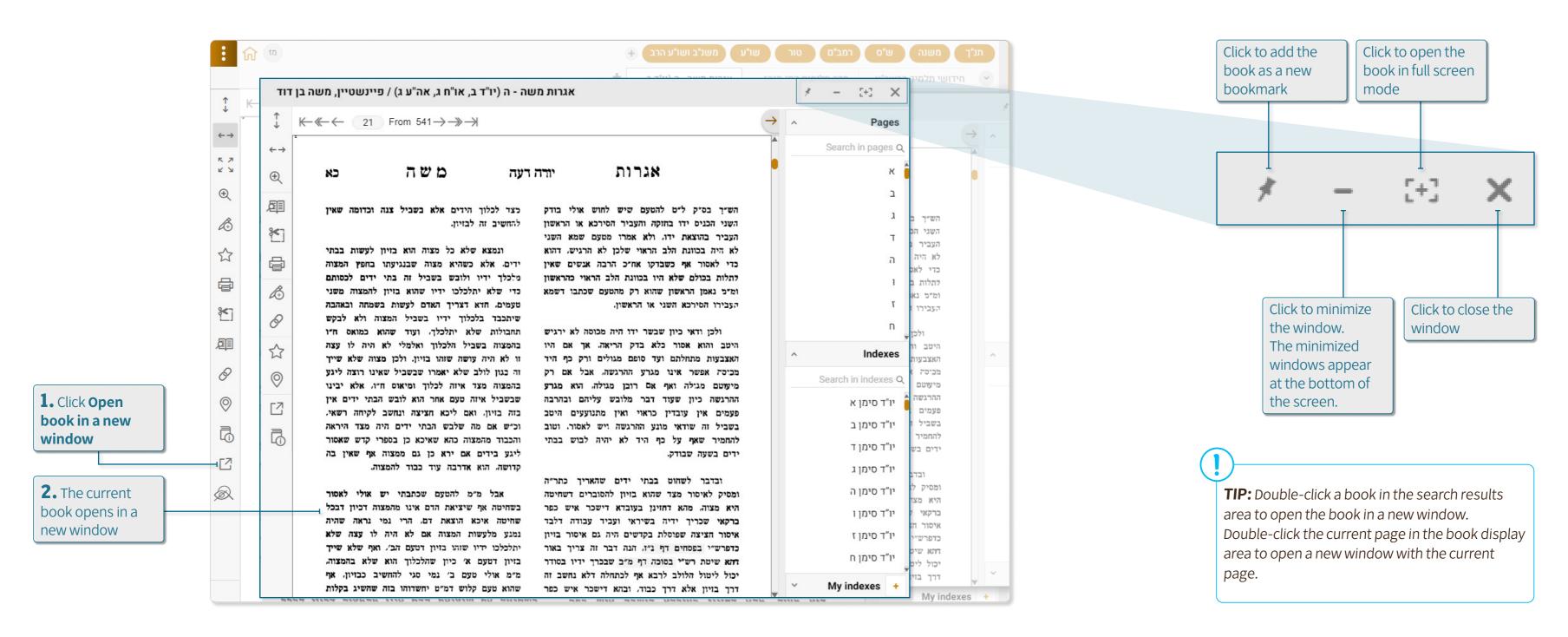

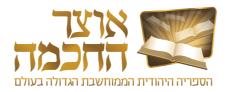

#### **5.8 HYPERLINKS**

Hyperlinks are used to jump directly to other books or pages that are referenced in the current displayed book.

There are two types of hyperlinks:

- Blue hyperlinks (1) a specific link to a page in a specific book. Clicking a blue hyperlink opens the linked book to the relevant page in a new window.
- Brown hyperlinks (2) a general link to a book or a link to a book that doesn't have an index list. Clicking a brown hyperlink opens the linked book in a new window.

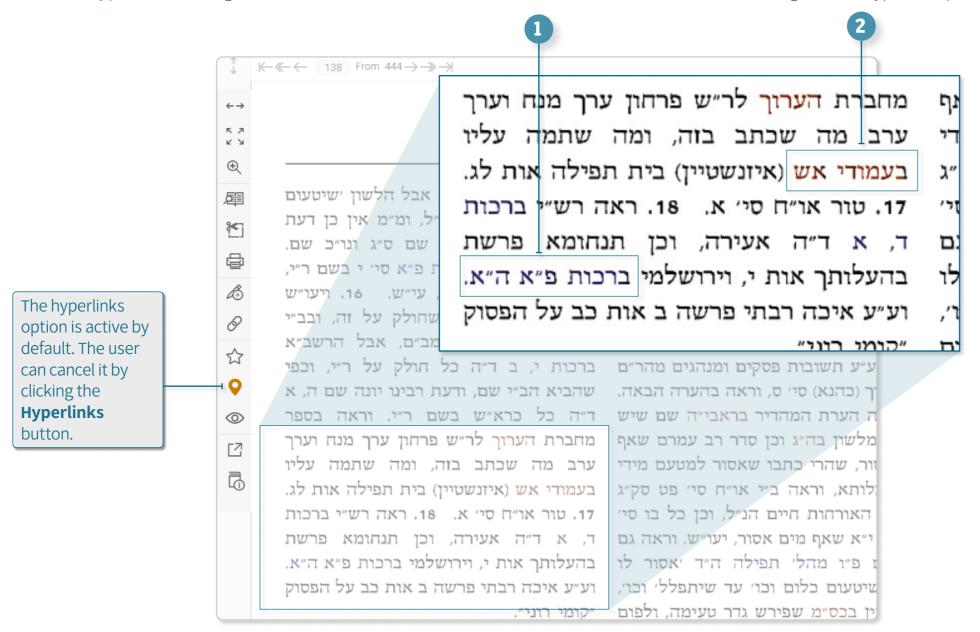

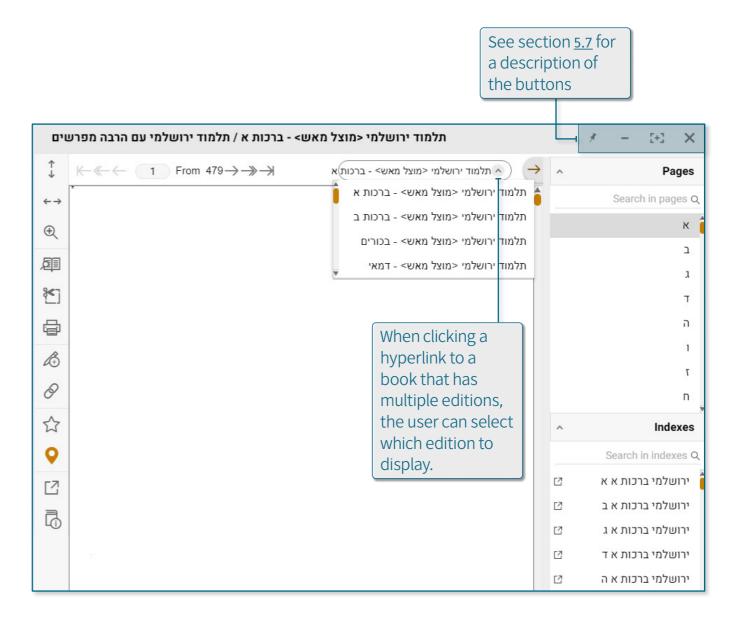

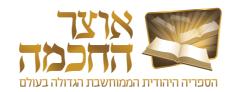

#### 5.9 CREATING A LINK TO A BOOK

A link to a book in the Otzar can be created to allow access to the book from an external source. After creating a link to a book, it is possible to copy and paste the link into any text editor for future access.

Perform the following steps to create a link to the current book:

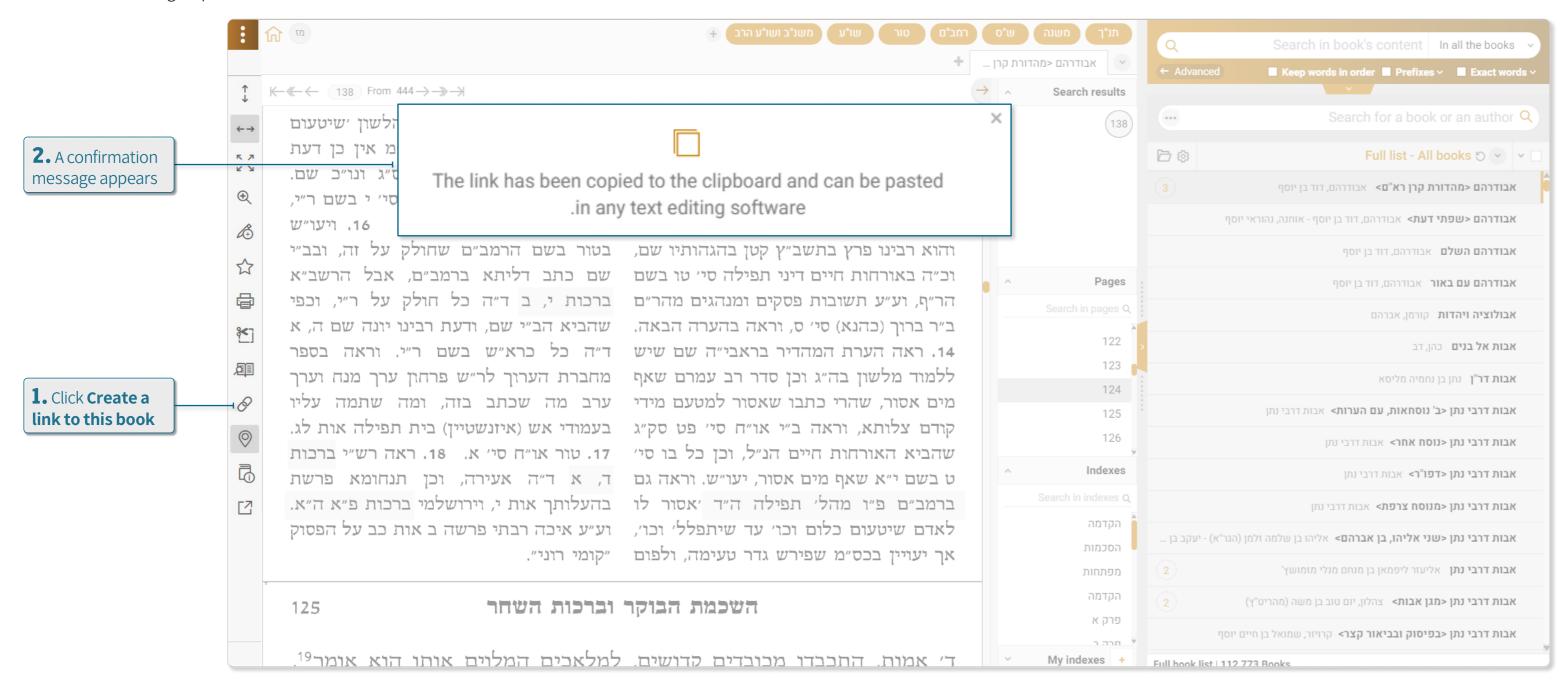

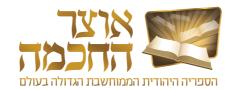

#### 6.1 BOOK LISTS

The book lists stored in the system include:

- System folders and files (1)
  - **Basic books** a folder that contains the most essential and useful books, such as: the Bible, Mishnah, Shas and Rambam.
  - Meforshim see section 6.1.1: Meforshim Folder on page 35
  - Subjects see section 3.2: Search by Subject on page 10
  - Repositories repositories of various books, such as: Chabad Library, Oz and Hadar Books, Mosad HaRav Kook Books and more. As well as repositories of books written in a similar time period, such as: books of the Bible and Chazal, Rishonim and Kedmonim, etc.
  - **Textbooks** a database of books that are typed as text and can be edited in any text editing software. These books do not appear in the Otzar in the format of pictures of book pages.
- Personal folders and files (2)
  - Quick Access Buttons see section 6.6: Quick Access Buttons on page 41
  - **Personal Books** see section <u>6.5</u>: <u>Creating Your Own Book</u> on page 40
  - Favorites see section 6.1.2: Favorites Folder on page 36
  - Recent books a list of recent books viewed by the user
  - Hidden books a list of books defined by the user as hidden books. See section <u>6.3</u>: <u>Hidden Books</u> on page 38

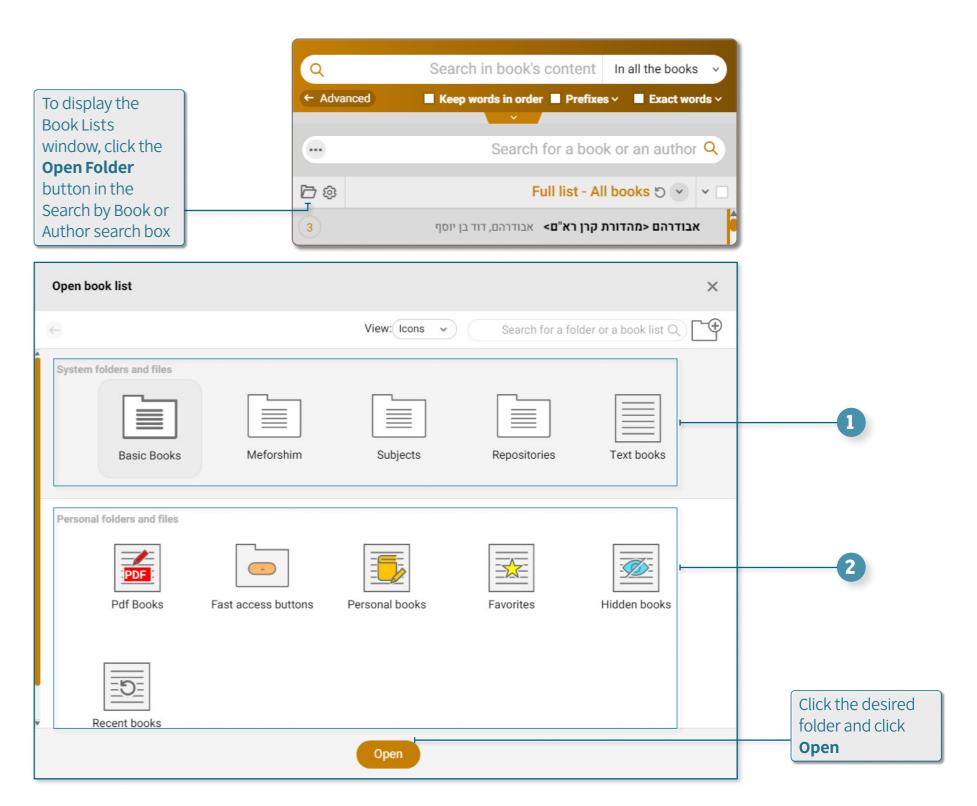

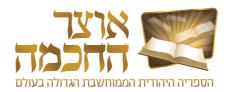

#### **6.1.1 MEFORSHIM FOLDER**

The Meforshim folder allows access to commentaries and books that deal with a particular page or halacha. When opening a book through the Meforshim folder, the selected book opens to the exact location on the selected page or halacha. Perform the following steps to open and use the Meforshim folder:

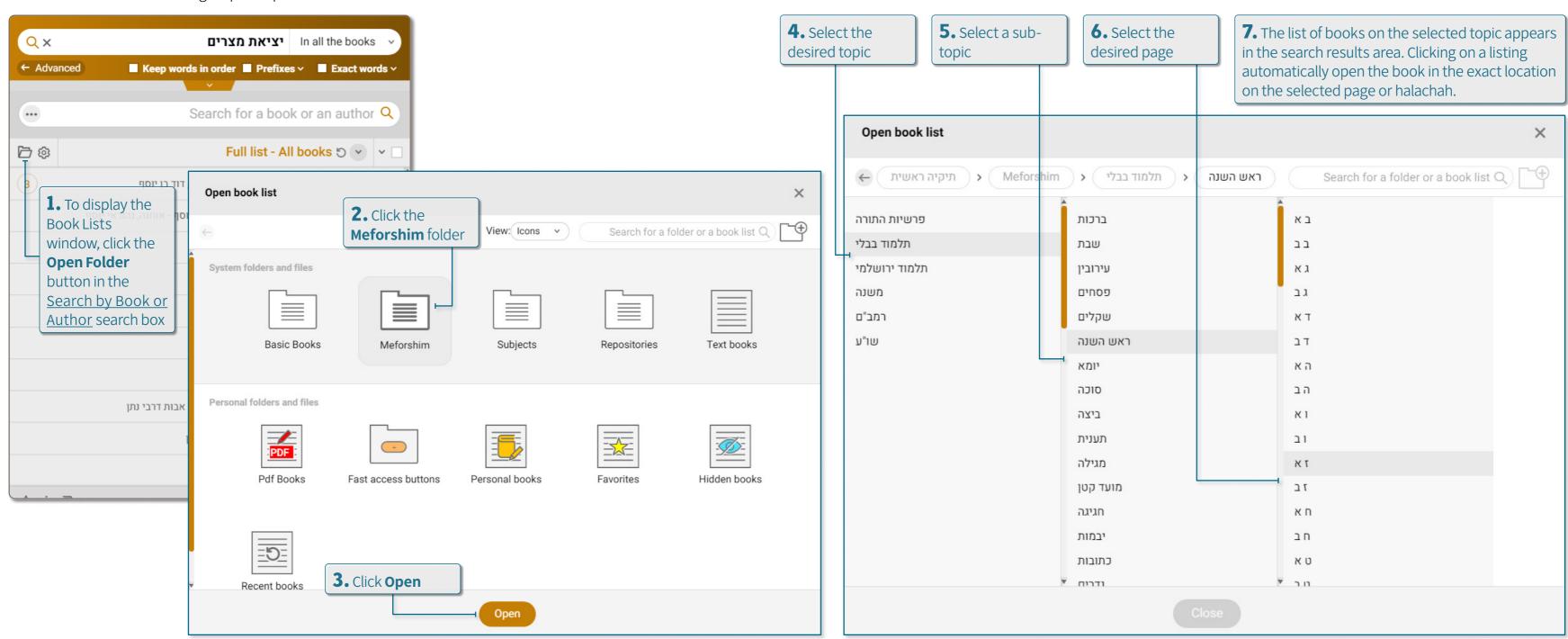

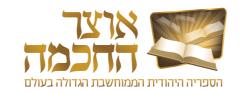

#### 6.1.2 FAVORITES FOLDER

The Favorites folder centralizes all the books marked as favorites by the user. This folder allows you to save Books for later reference or to centralize several books for other personal use.

Perform the following steps to open the Favorites folder:

Perform the following steps to add a book or books to the Favorites folder:

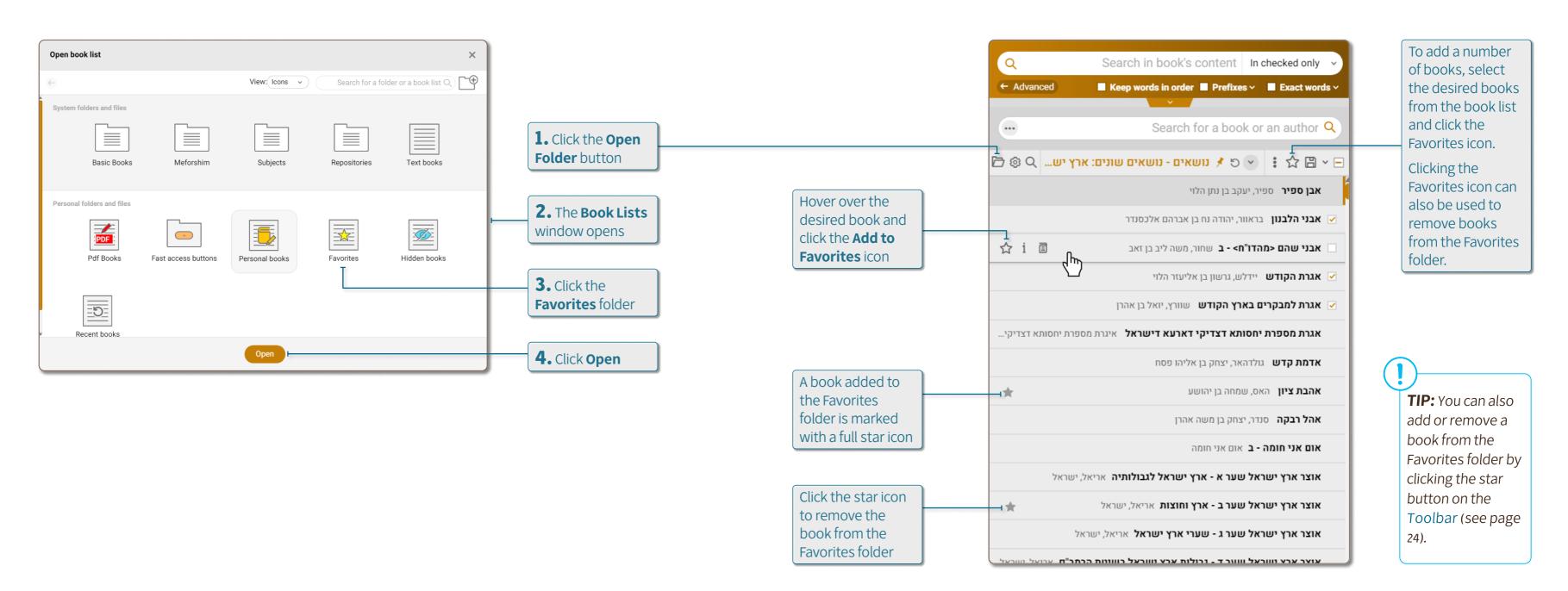

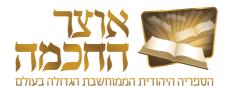

#### 6.2 ADVANCED DETAILS SEARCH

The advanced book details search is possible through the **Search by Book or Author** search box (see page 8).

Perform the following steps to search for books by advanced details:

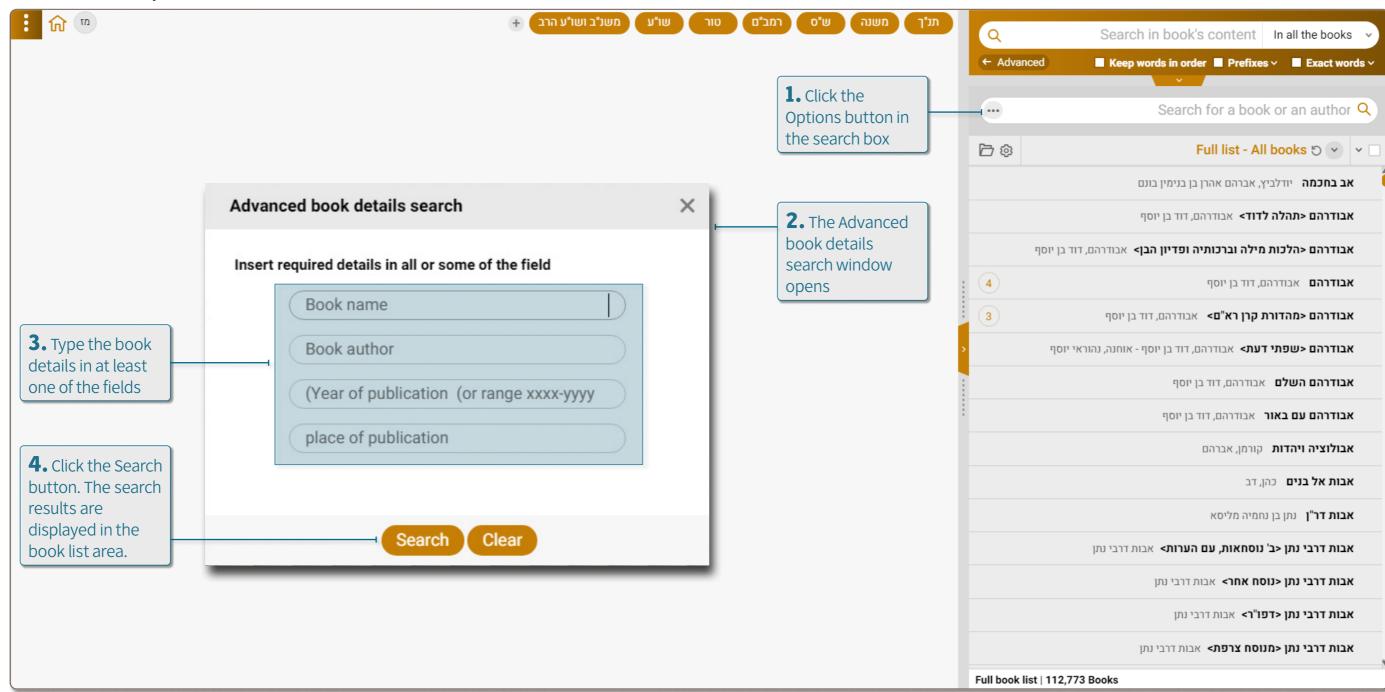

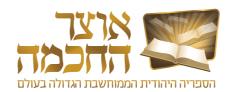

#### 6.3 HIDDEN BOOKS

Hiding books allows the user to select books he does not want to appear in the book list. This option is available when performing a Search by Book or Author and when performing a Search for Content. Perform the following steps to hide a book:

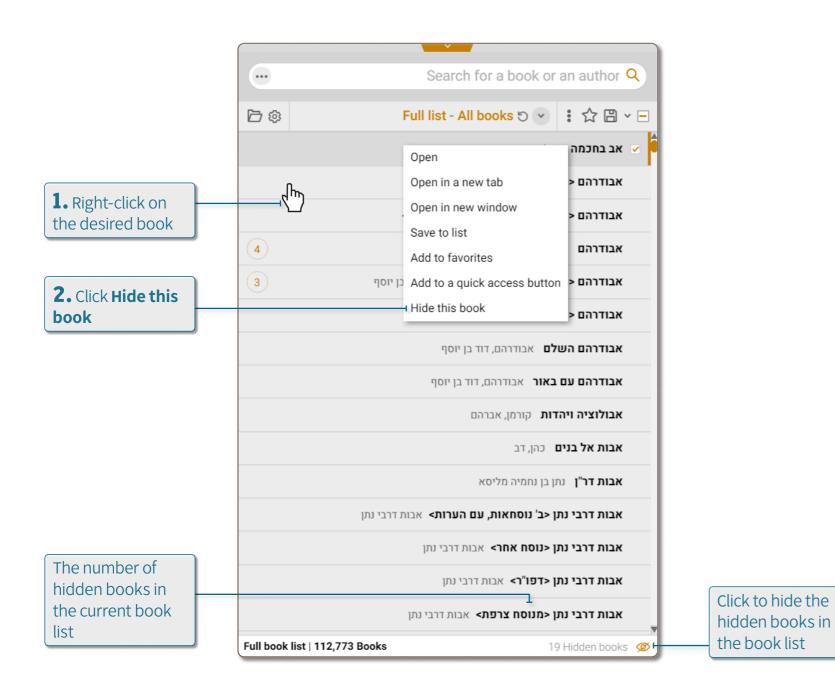

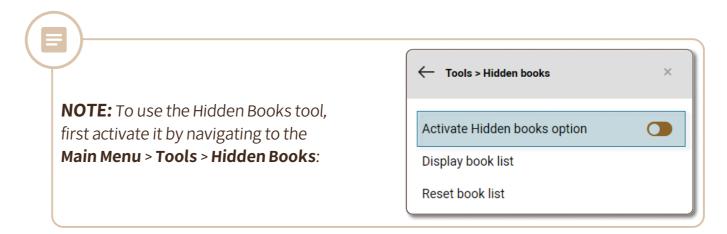

Perform the following steps to hide multiple books at once:

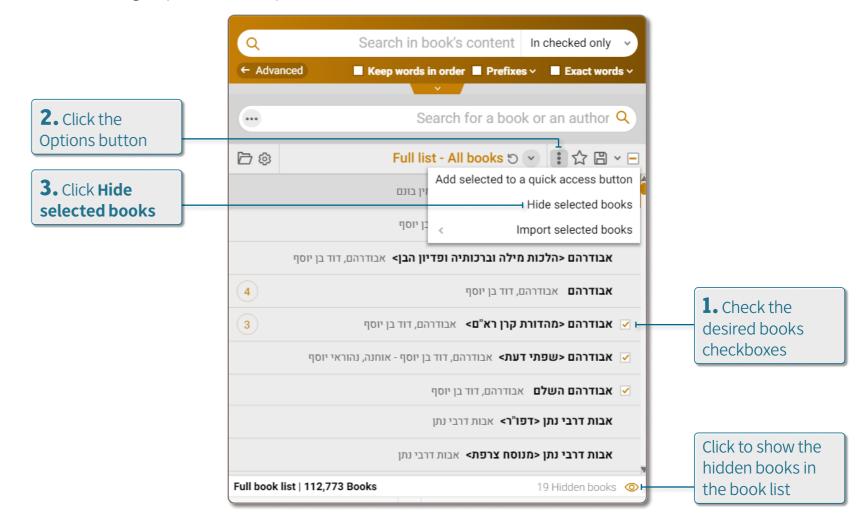

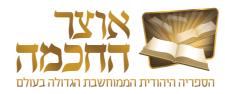

#### 6.4 TALMUDIC ENCYCLOPEDIA

Performing a search in the Talmudic encyclopedia can be done by searching for entries or by searching for text.

Perform the following steps to open the Talmudic Encyclopedia tool:

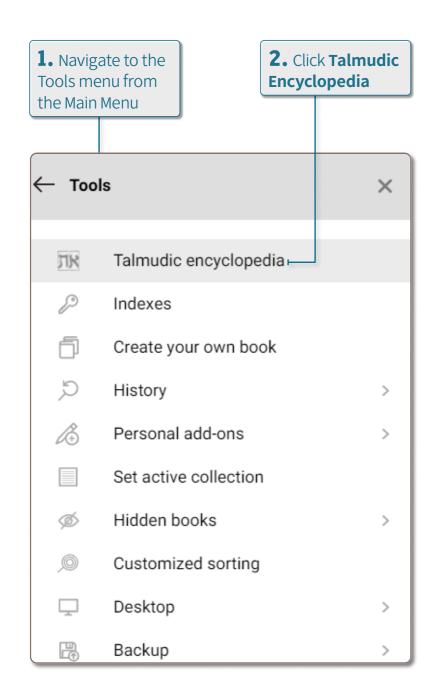

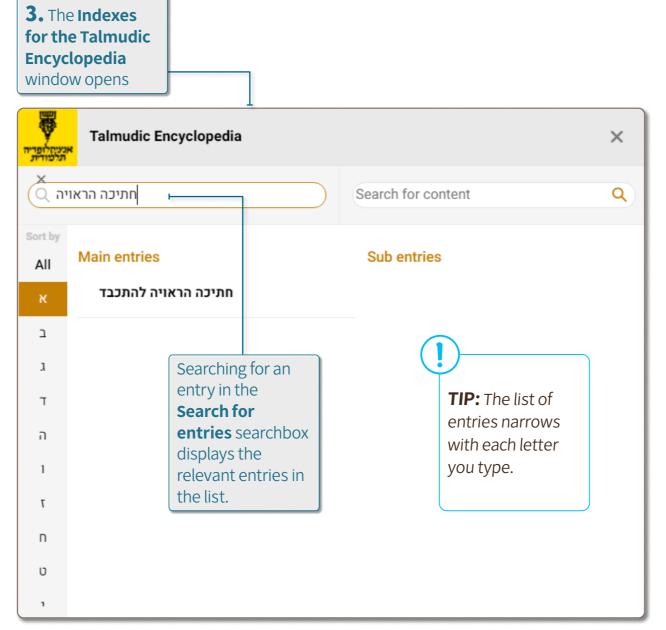

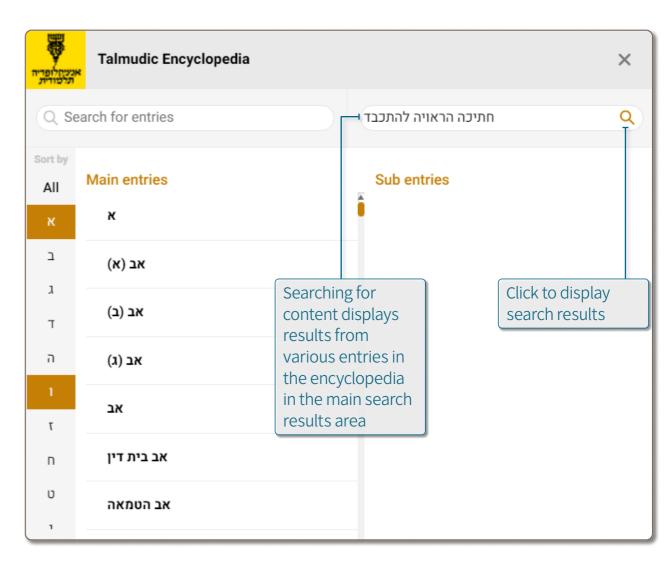

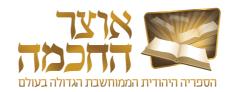

#### 6.5 CREATING YOUR OWN BOOK

This tool allows the user to create a book by compiling pages from various books in the Otzar, or from image or PDF files that the user uploads.

Perform the following steps to open the Create your own book tool:

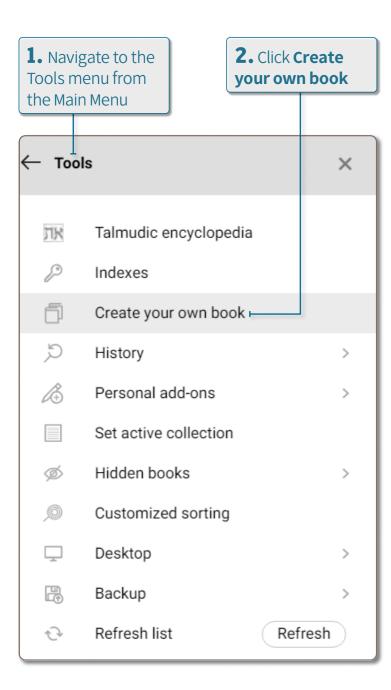

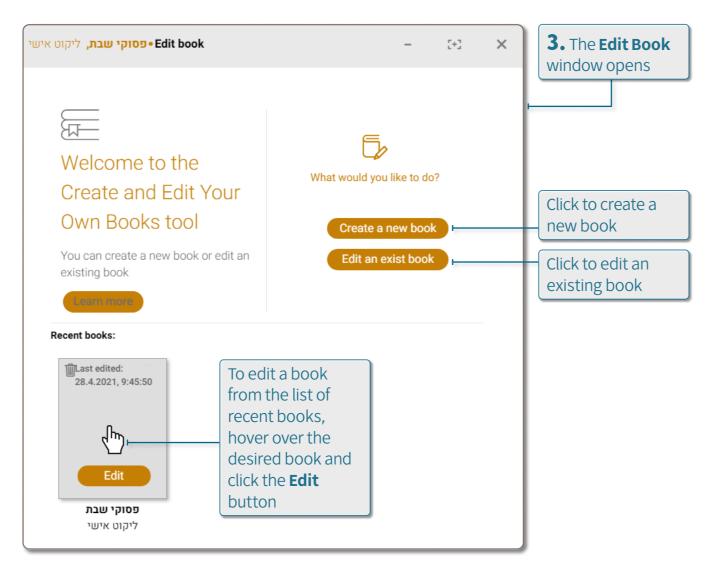

The book editing window includes the following options:

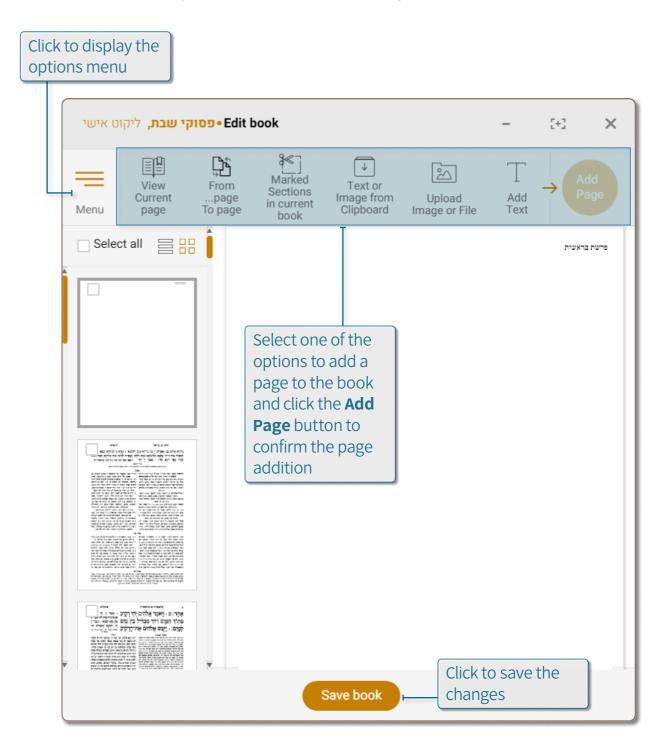

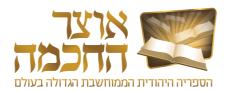

### **6.6 QUICK ACCESS BUTTONS**

Quick access buttons allow saving books in folders according to user-defined topics. These folders appear as buttons next to the Essential Books buttons and can be accessed with a click of a button from any screen in the software.

Perform the following steps to create a new quick access button:

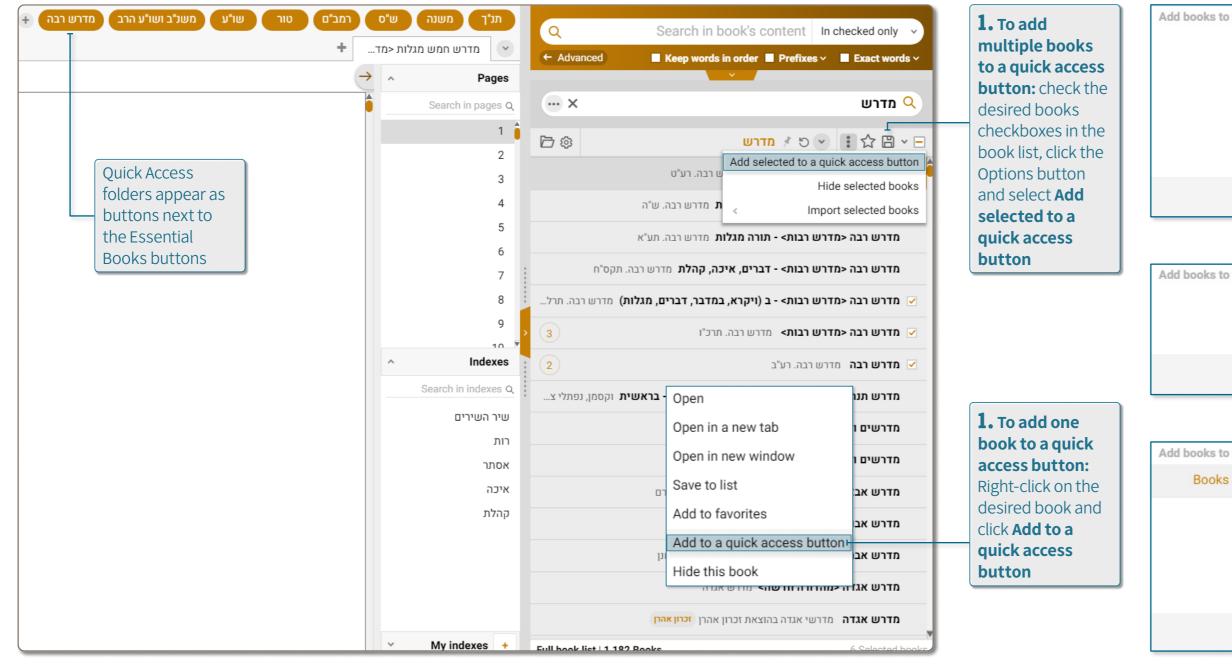

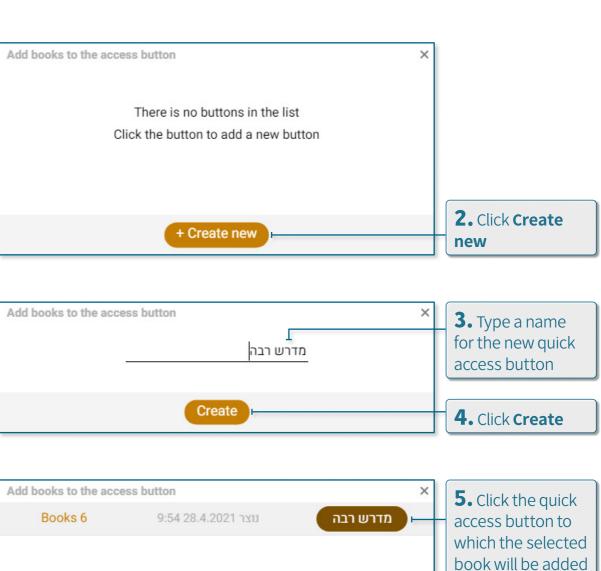

+ Create new

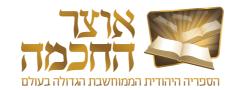

#### 6.7 PERSONAL ADD-ONS

#### **6.7.1 NOTES**

The personalized notes added by the user are saved in the system and are editable.

Perform the following steps to add a note:

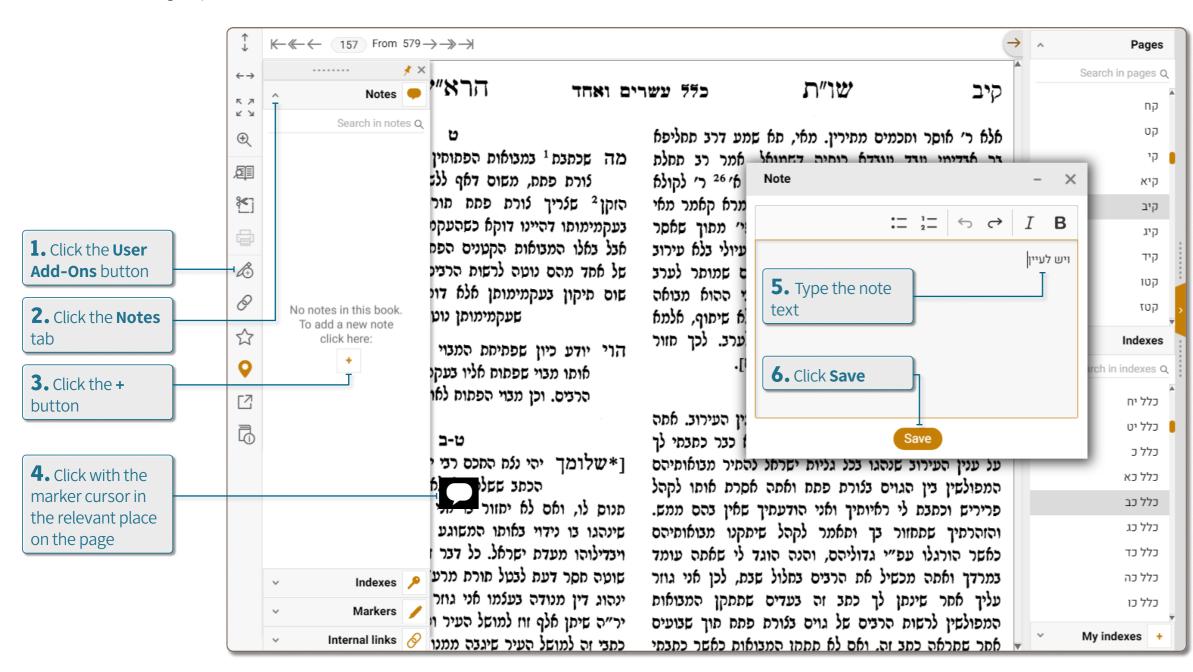

**TIP:** You can access the Personal Add-Ons tool by clicking the Personal Add-Ons button in the Toolbar (see page 24). And also by opening Main Menu > Tools > Personal Add-Ons. This options displays the personal add-ons that the user has added to all the books in the Otzar.

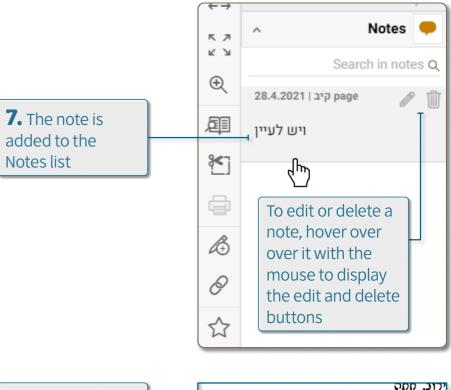

A saved note appears as an icon on the text itself. Hover with the mouse to see the content of the note.

כתבתי לד ו\*שלומד יהי נלה החכם רכי וצואומיהם הל ויש לעיין ומי 2 לא זומו לקהל מנום לו, ואם לא יחזור בו אני נהם ממש. שינהגו בו נידוי באותו המשוגע מבואותיהם ויבדילוהו מעדת ישראל. כל דבר תה עומד שוטה חסר דעת לבטל תורת מרע אני גוזר ינהוג דין מנודה בעלמו אני גוזר המבואות יר"ה שיתן אלף זוז למושל העיר ו וך שבועים

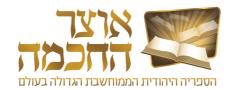

#### 6.7.2 INDEXES

The software includes two indexes:

- A system predefined index that can be found in the Main Menu > Tools > Indexes. This index contains various topics that are mentioned in the Otzar.
- A personalized index created by the user that can be found in the Main Menu > Tools > User add-ons > Indexes.

Perform the following steps to add an index key:

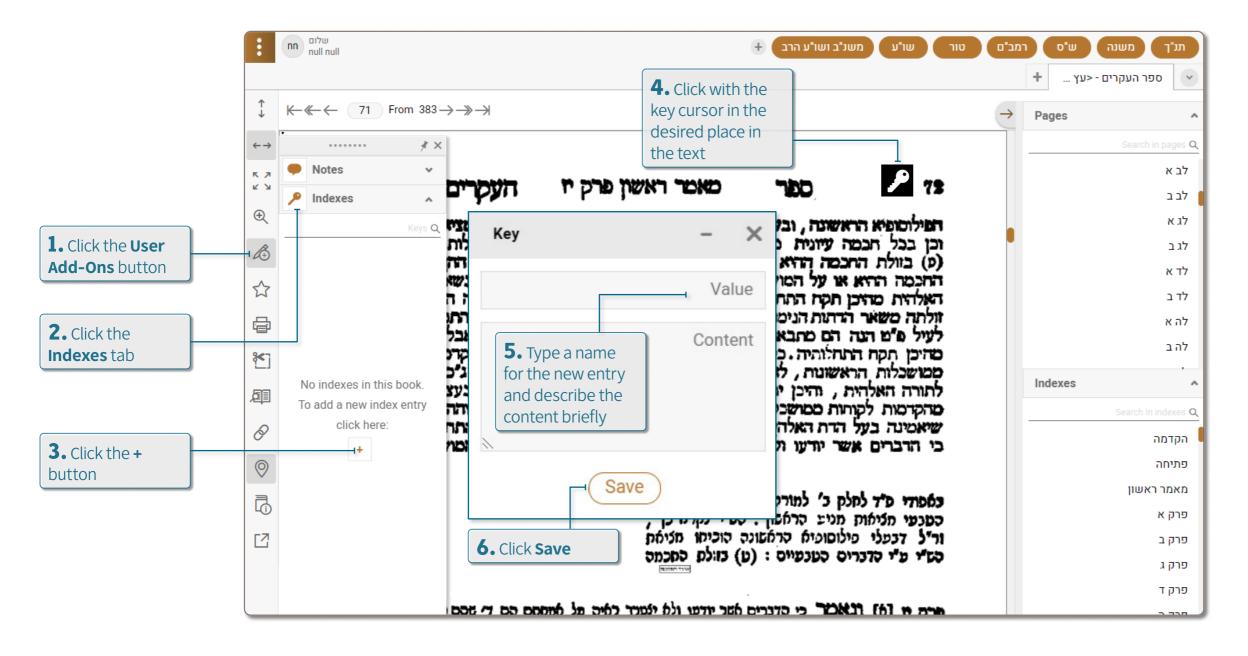

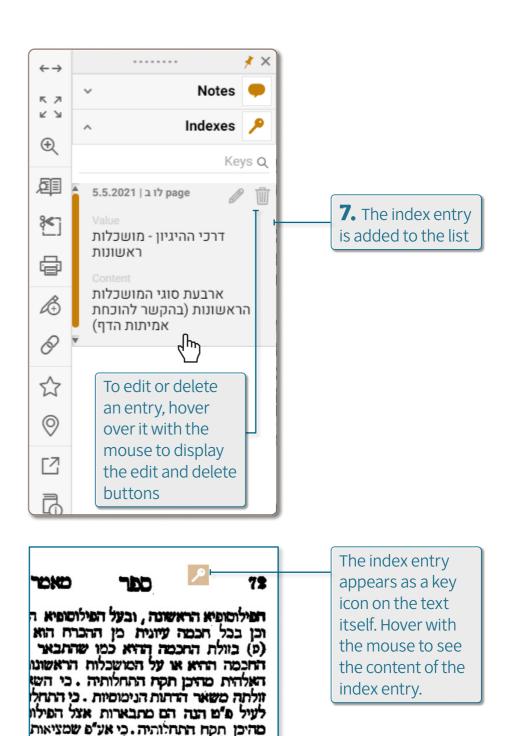

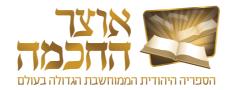

#### 6.7.3 MARKERS

The sections marked by the user are saved in the system, and are displayed even after closing and reopening the book.

Perform the following steps to mark a section in a book:

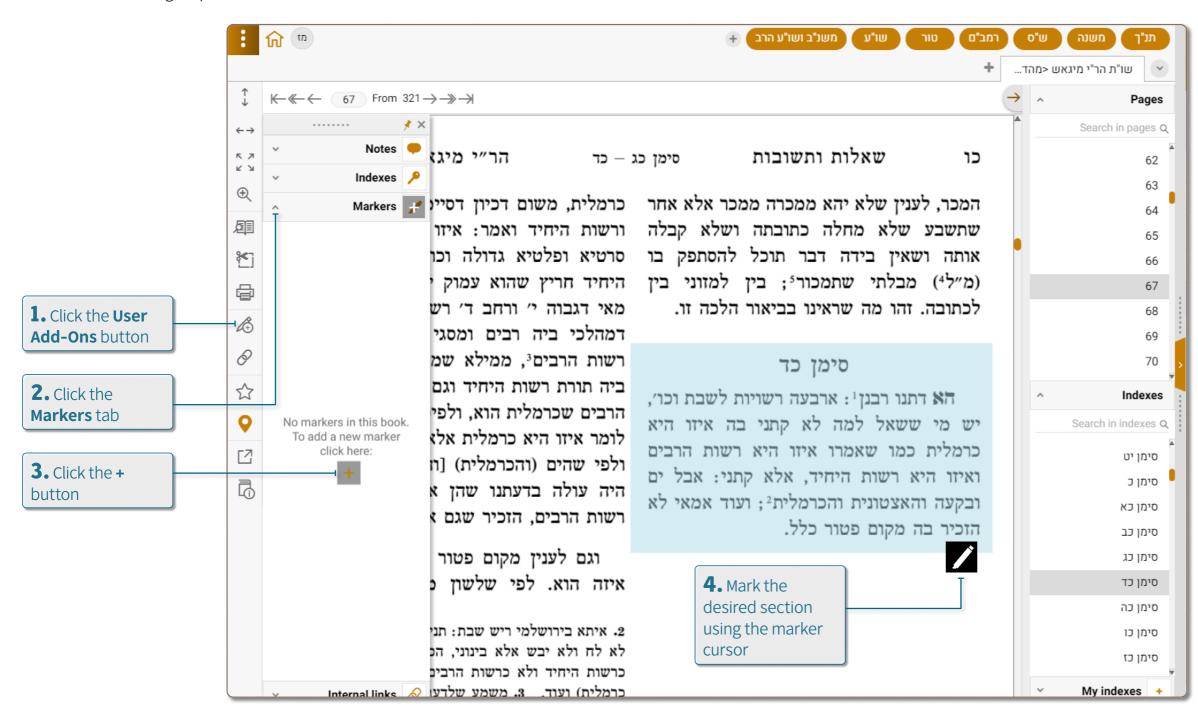

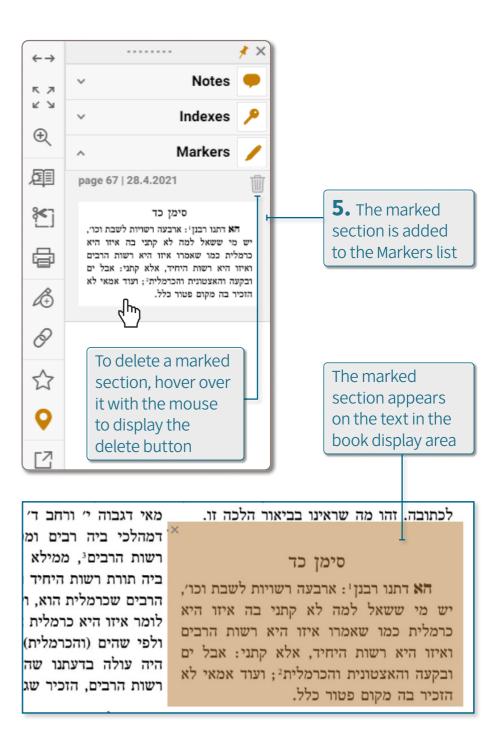

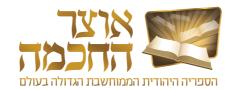

## 6.7.4 INTERNAL LINKS

This option allows the user to create links between different books in the Otzar.

Perform the following steps to create an internal link:

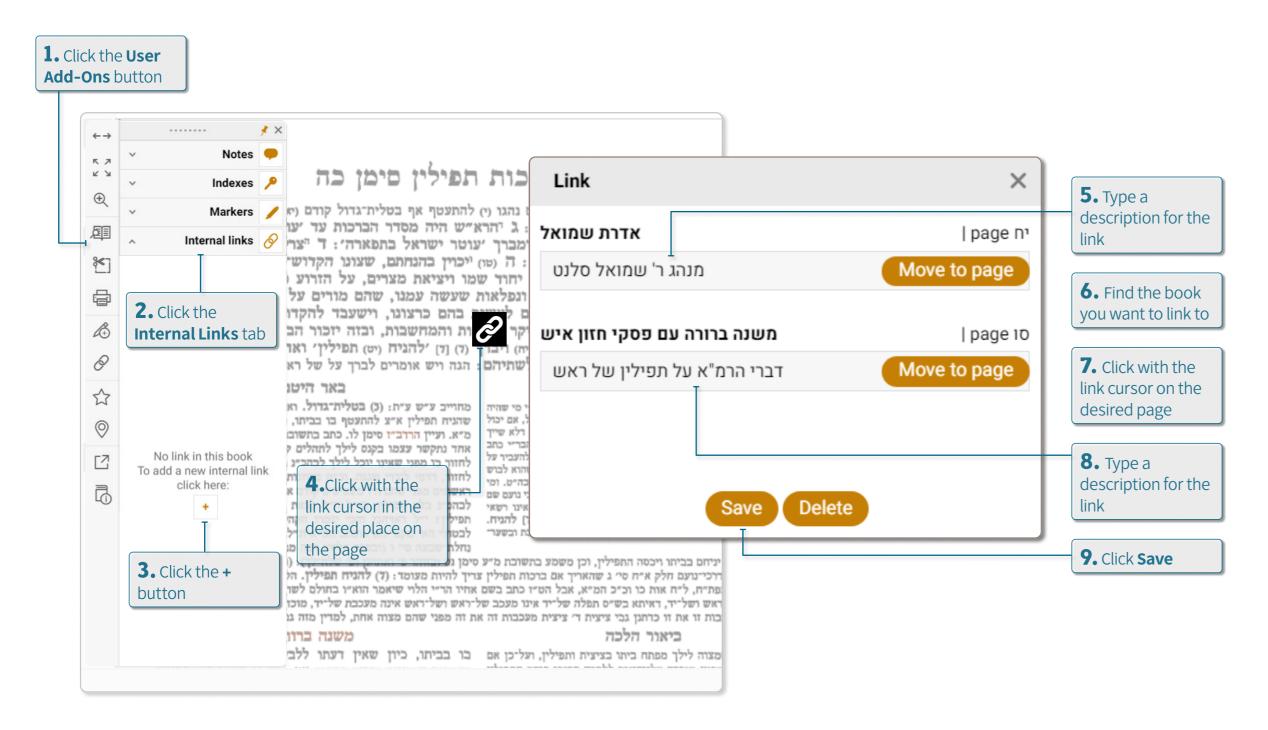

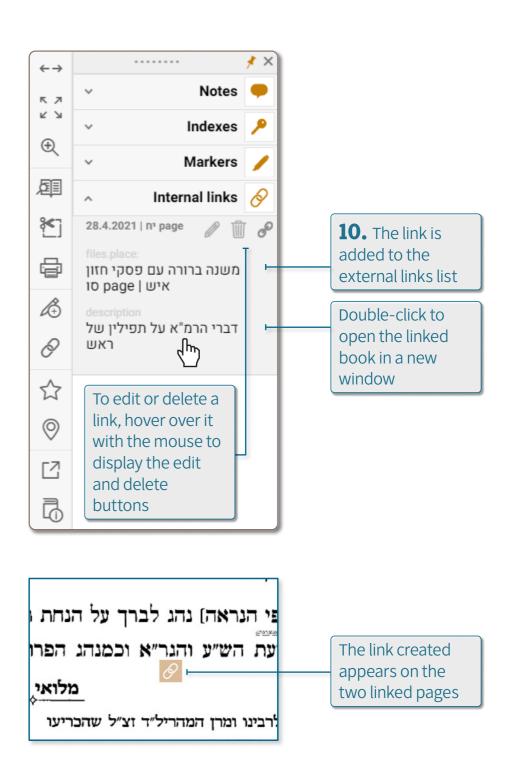

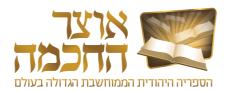

## 6.8 CUSTOMIZED SORTING

This option allows the user to determine the order in which the books are displayed after a particular search, or to set a specific order as default.

Perform the following steps to open the Customized Sorting tool and create a new sorting category:

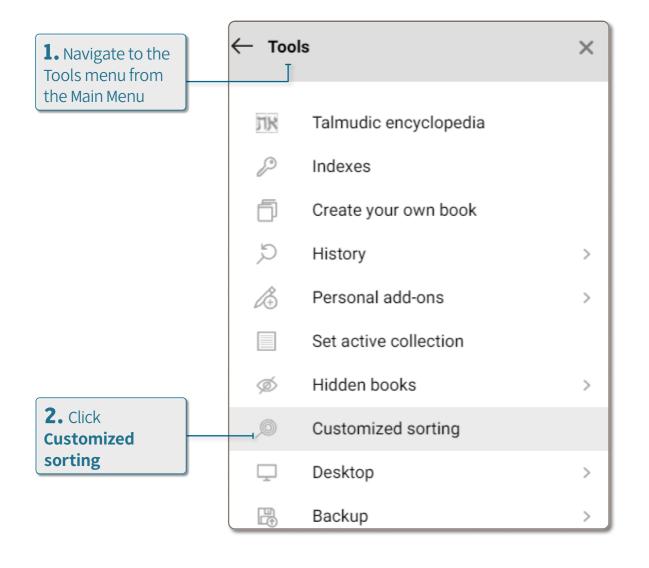

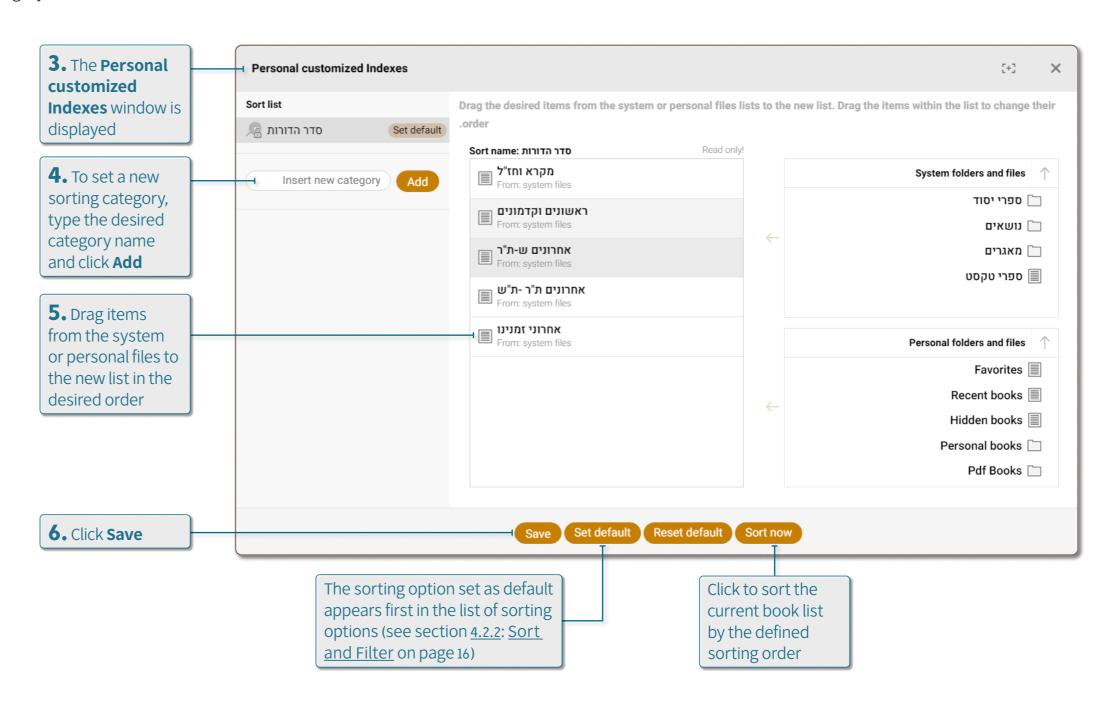

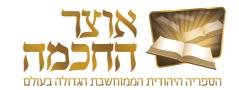

## 6.9 DESKTOPS

The Desktops tool allows the user to close the software and open it again to the same state as it was at the time the desktop was saved. All books, both books that were open in tabs and books that were open in separate windows, remain open as they were at the time of saving.

Perform the following steps to open the Desktops tool:

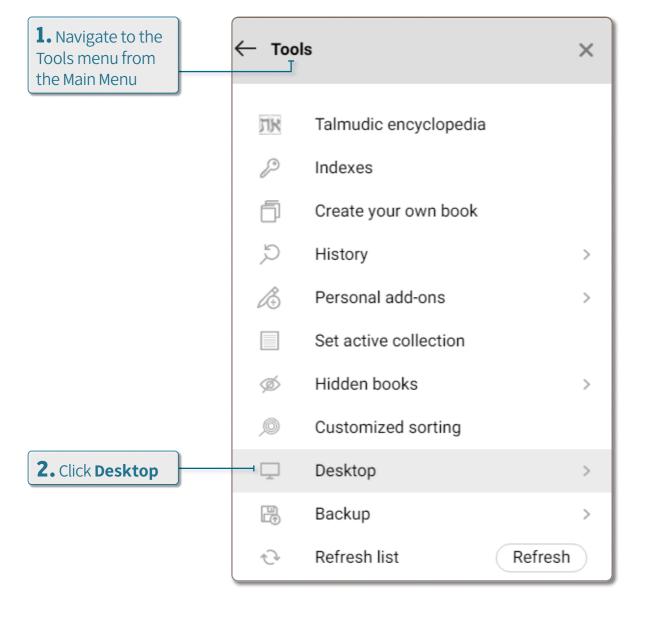

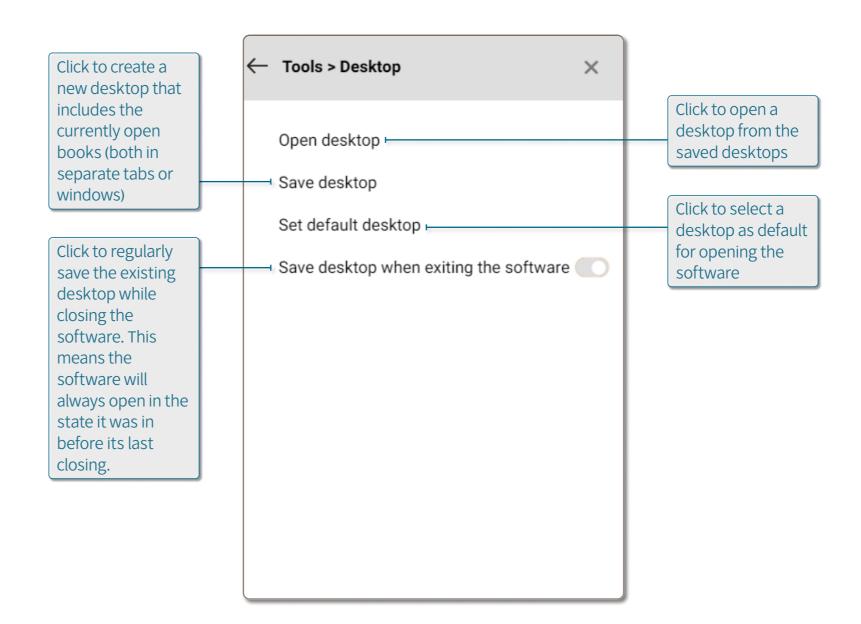

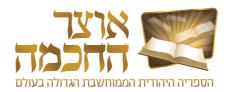

## 6.10 BACKUP OPTIONS

Backing up the software allows you to save all the personal content created by the user (such as repositories, renaming a book, keys, scores, etc.). Automatic daily backup is the option to save the most up-to-date content every day automatically.

Perform the following steps to set up automatic daily backup:

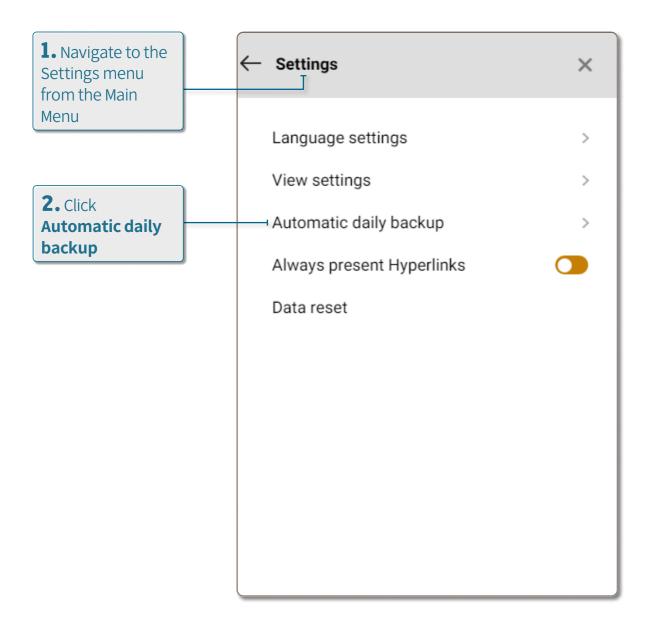

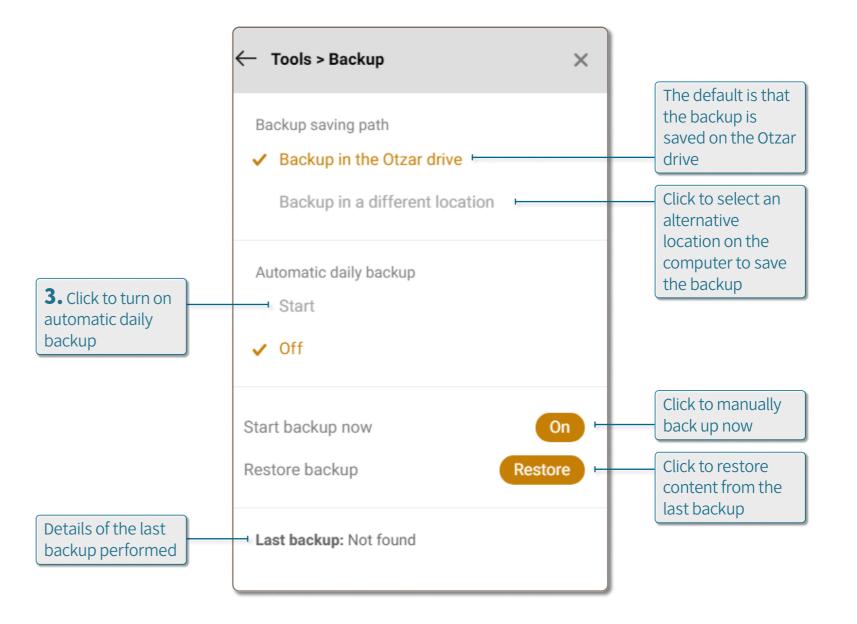

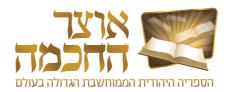

## 6.11 MAIN MENU

The main menu appears when clicking the menu button (1) at the top of the screen, and includes various options and settings.

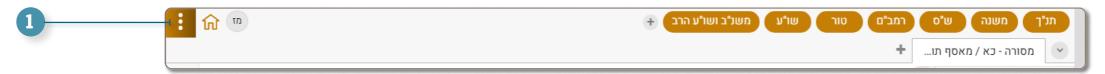

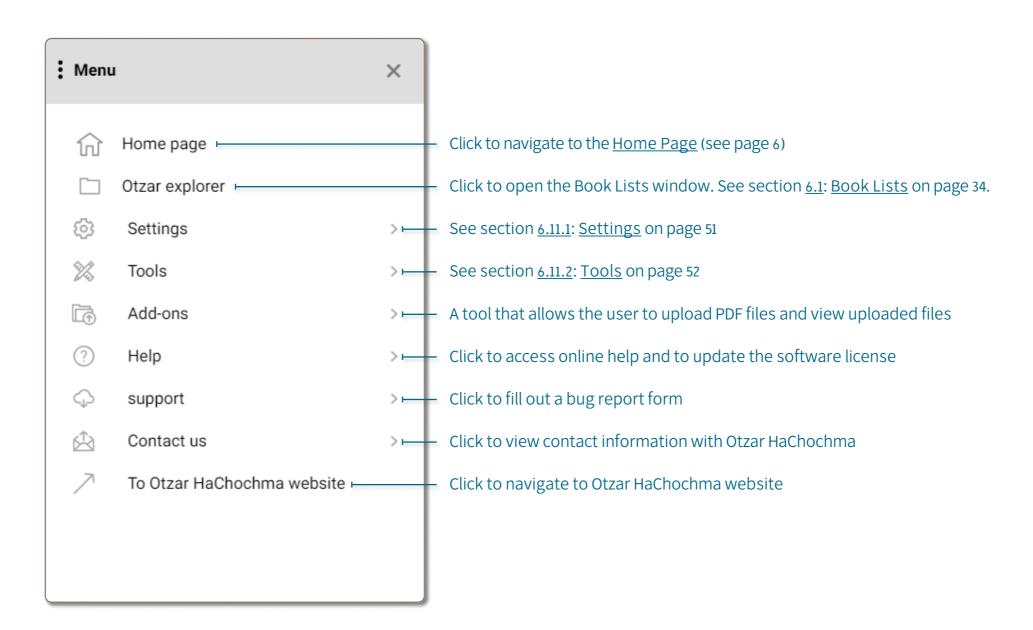

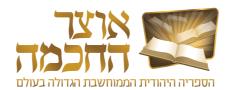

# 6.11.1 SETTINGS

The Settings menu includes the following options:

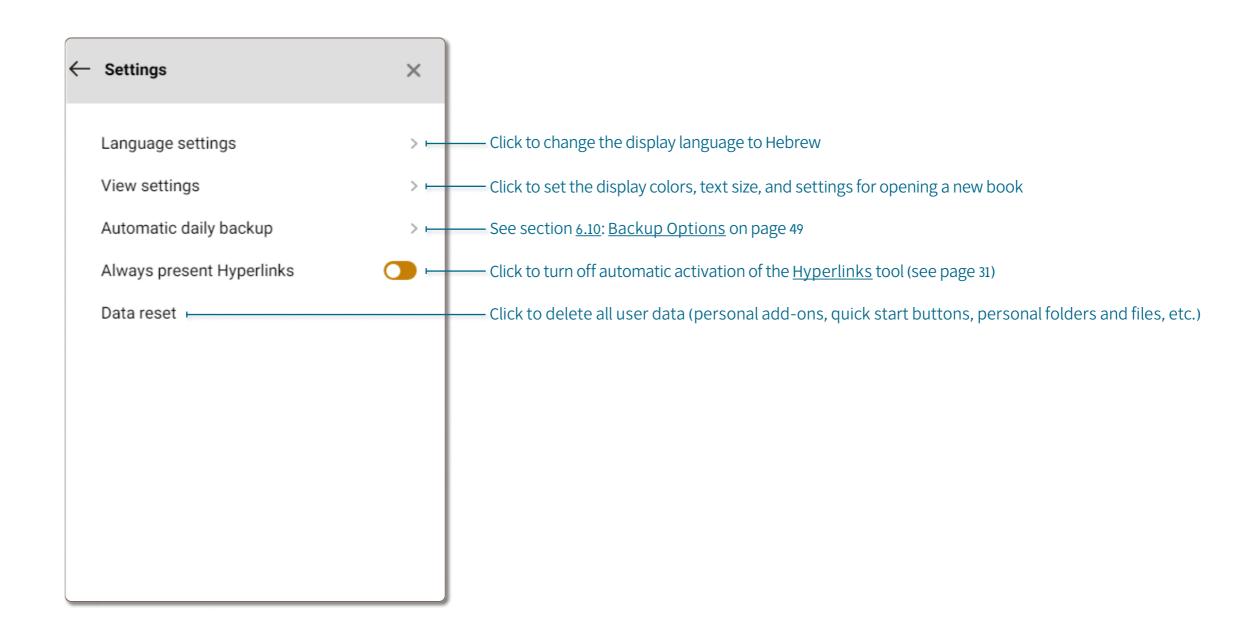

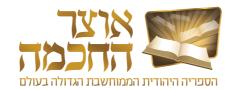

## 6.11.2 TOOLS

The Tools menu includes the following options:

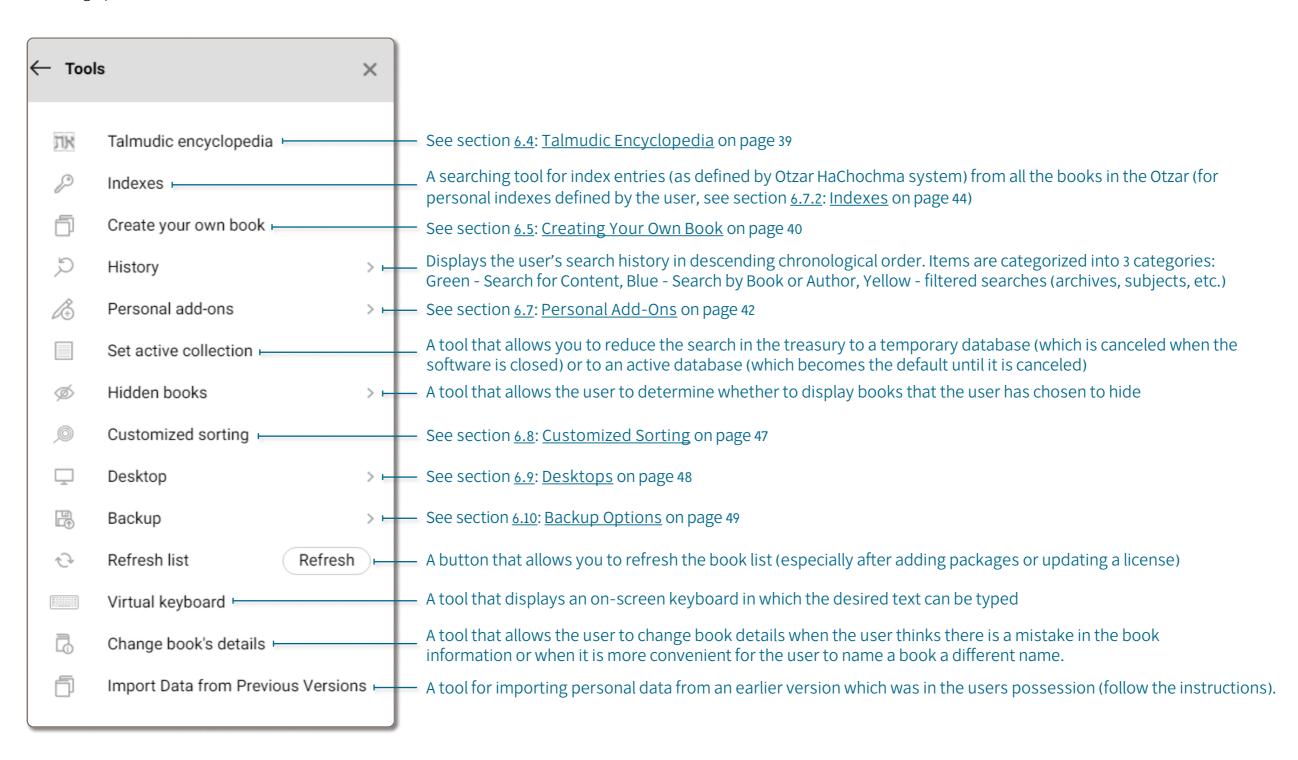

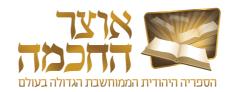

## 7.1 OPENING MEFORSHEI HAOTZAR

Meforshei HaOtzar allows access to all the Shas volumes. Opening Meforshi HaOtzar is done through Otzar HaChochma home page (see page 4).

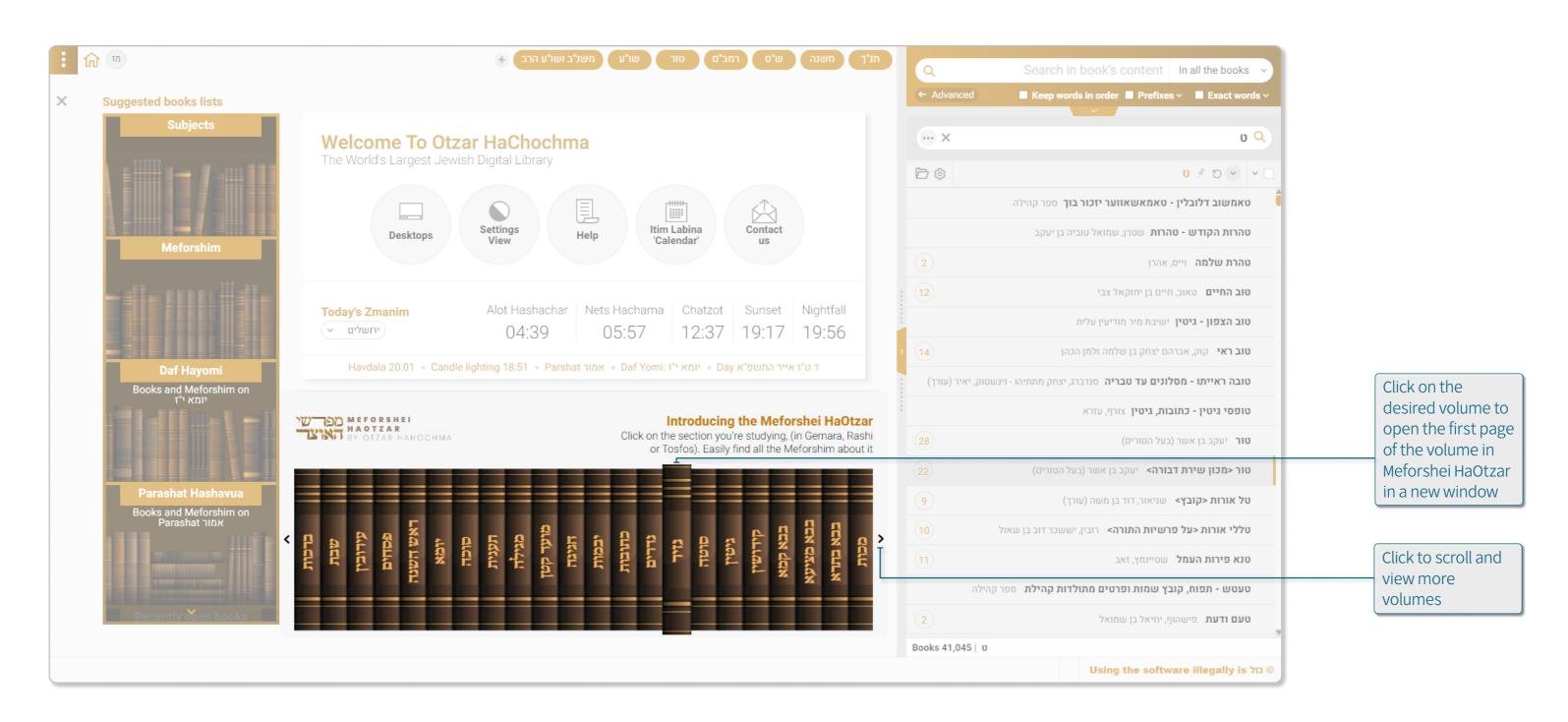

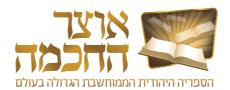

#### 7.2 HOME PAGE

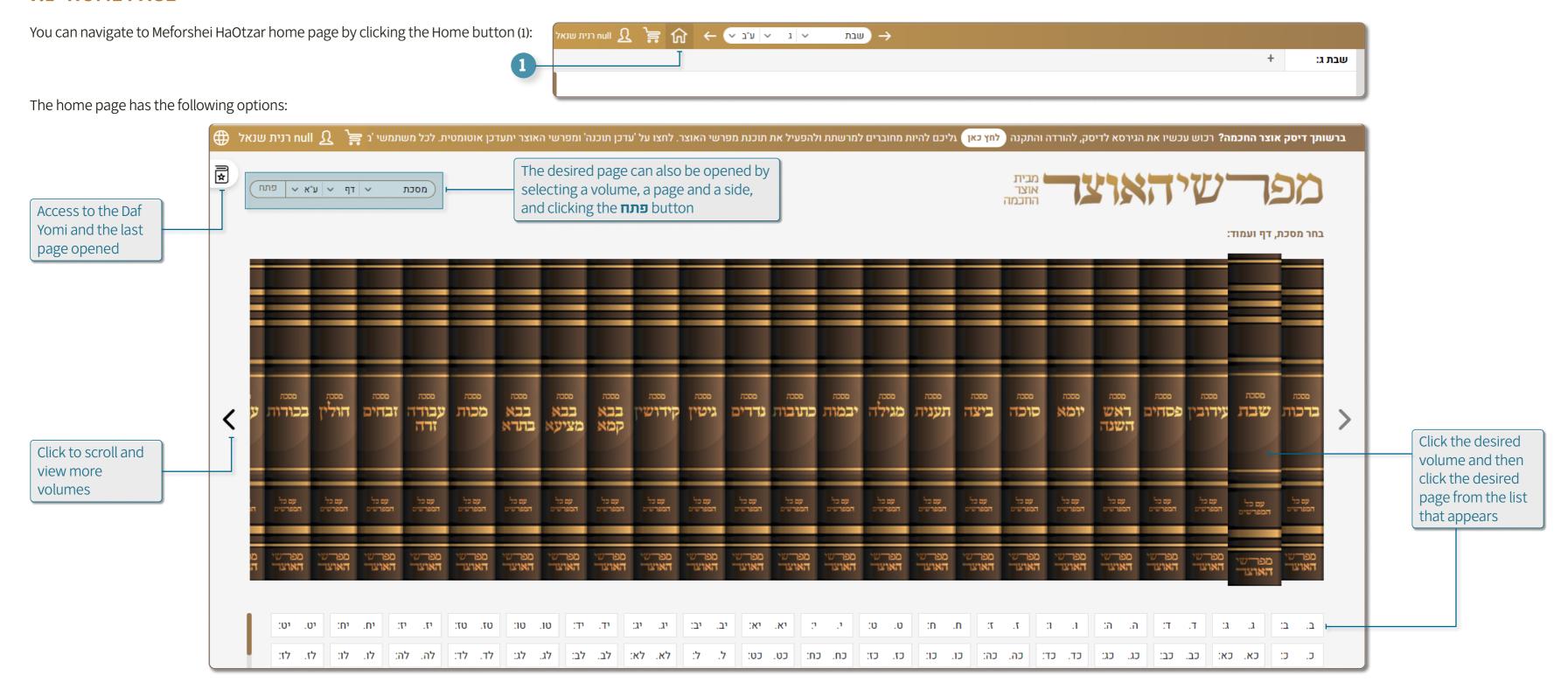

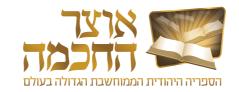

#### 7.3 WORK ENVIRONMENT

The work environment is displayed after selecting a Gemara page to view. The work environment includes the following elements:

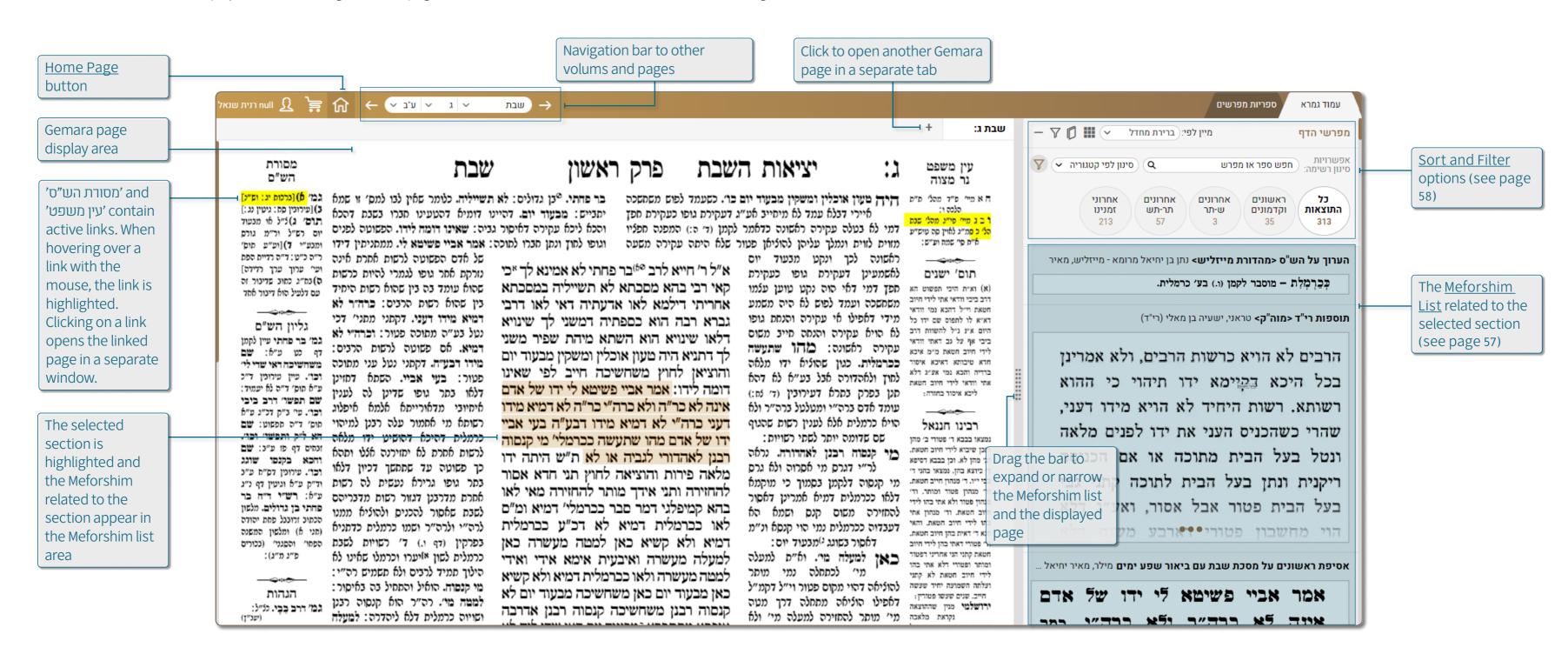

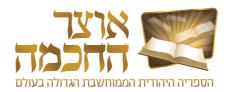

#### 7.4 MEFORSHIM LIST

The default view of the Meforshim list is the itemized view. This view allows the user to review multiple results at once, with each item showing the specific section in which the Meforesh discusses the selected section on the Gemara page. Perform the following steps to display a section in a separate window:

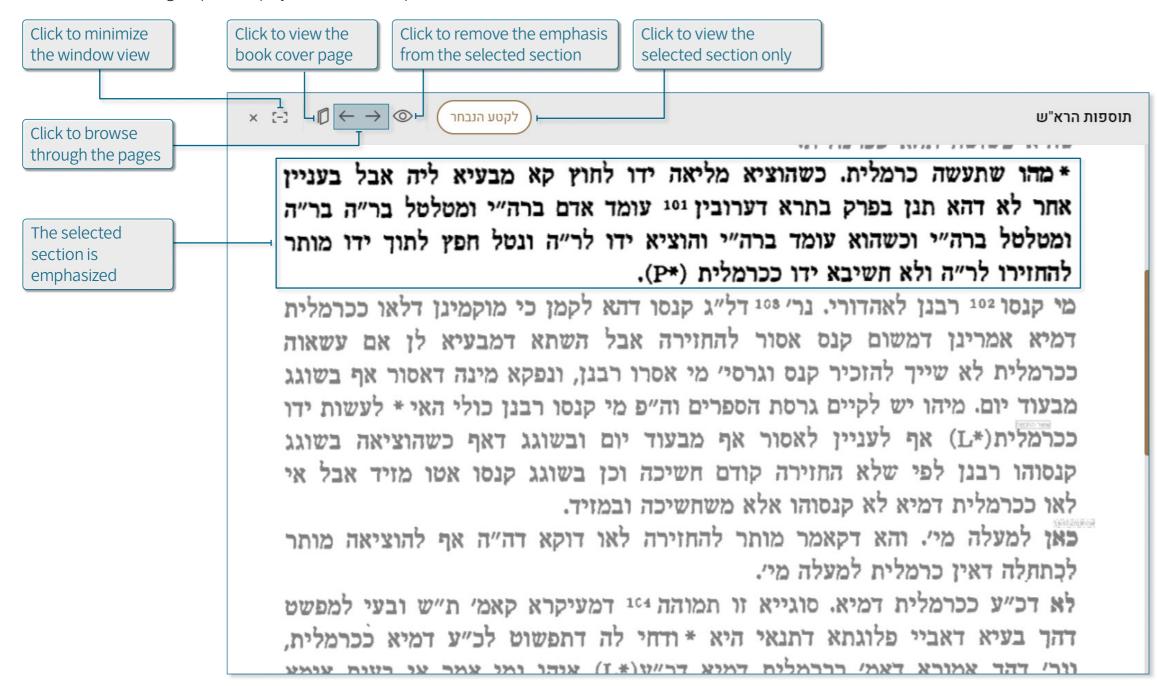

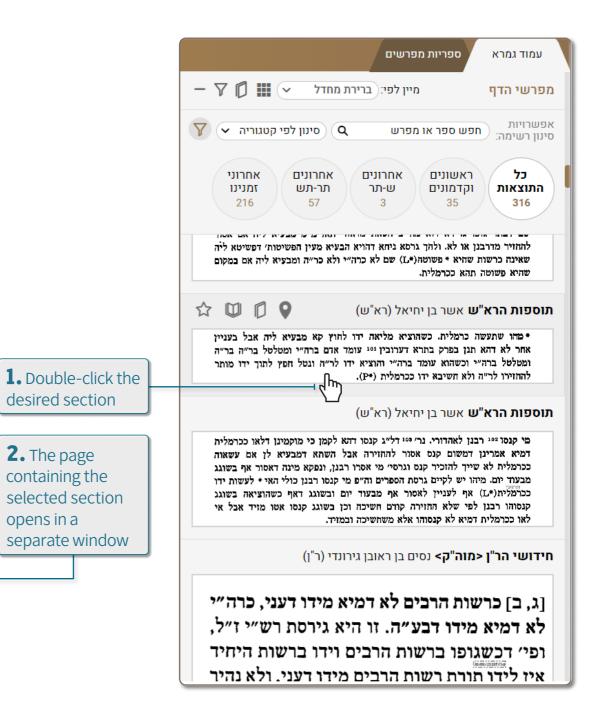

desired section

2. The page containing the

opens in a

selected section

separate window

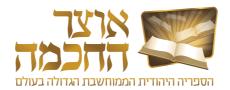

## 7.5 SORT AND FILTER

#### 7.5.1 SORTING THE MEFORSHIM LIST

The buttons in the Meforshim list sorting area include the following options:

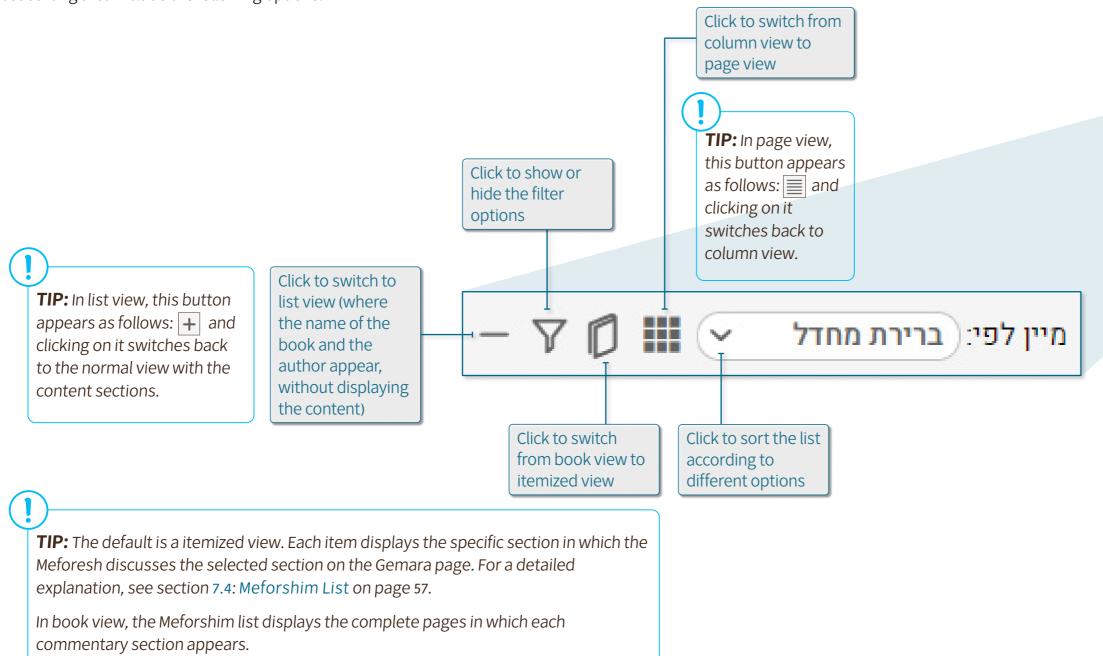

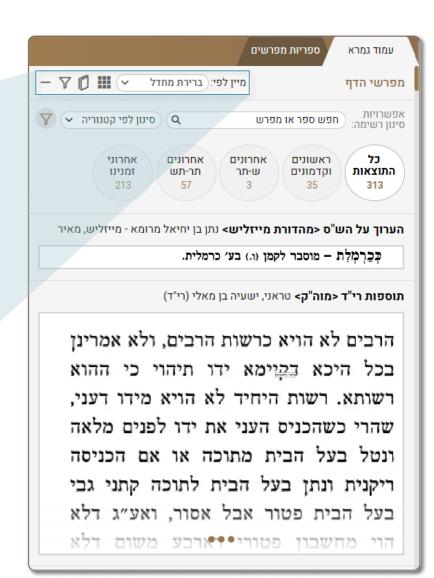

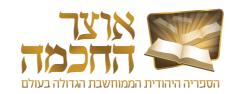

#### 7.5.2 FILTERING THE MEFORSHIM LIST

The Meforshim list can be filtered to see more relevant results. The list filtering area includes the following options:

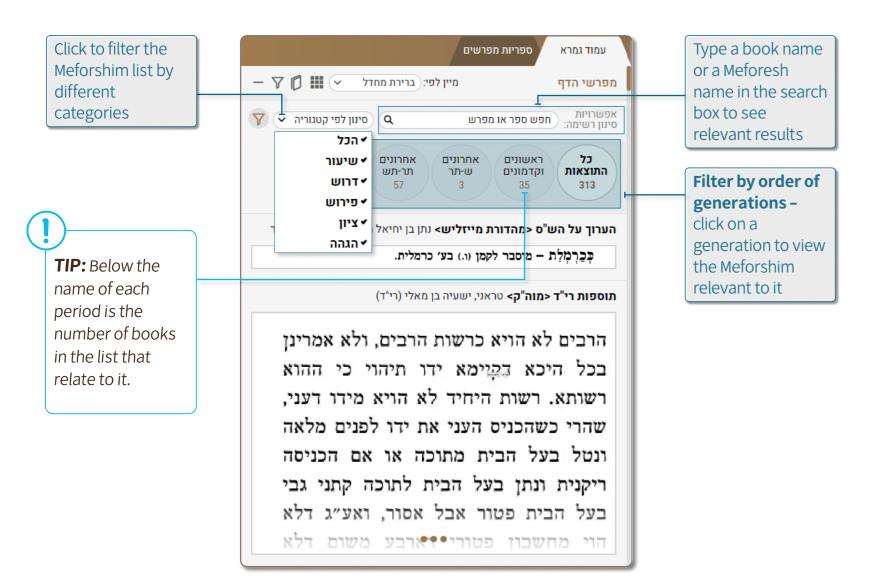

The default is to view Meforshim from all categories. When the user is only interested in one of the categories or in a number of specific categories, the desired categories can be defined and the others will not appear in the Meforshim list. This filtering is especially effective in sections where there are many Meforshim, and the user is interested in focusing only on some of them.

#### The categories are:

- שיעוד a Meforesh that is not a Peirush "by definition" but deals with the סוגיא, or from a general halakhic aspect, similar to the style of שיעורים accepted in the yeshiva world.
- **דרוש** a Meforesh that brought on this passage רמז, דרש או סוד that is not in the simple way of explaining the Gemara (except for Meforshim that deal with the אגדה)
- פירוש a Meforesh that deals directly with the commentary of the Gemara and its תירוץ, a תפרשים for Kusha, etc.
- ציון a Meforesh that does not interpret the words of the Gemara and its Meforshim and does not bring מקורות from other sources, but merely shows a place for reference elsewhere.
- הגהה a commentary that does not deal with the interpretation of the Gemara and its commentaries, but with the הגהות of the wording.

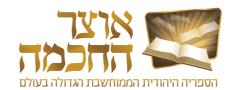

## 7.6 MEFORSHIM LIST BUTTONS

The buttons in the Meforshim list include the following options:

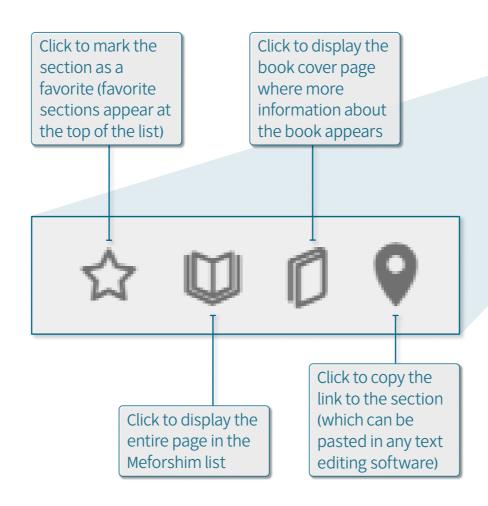

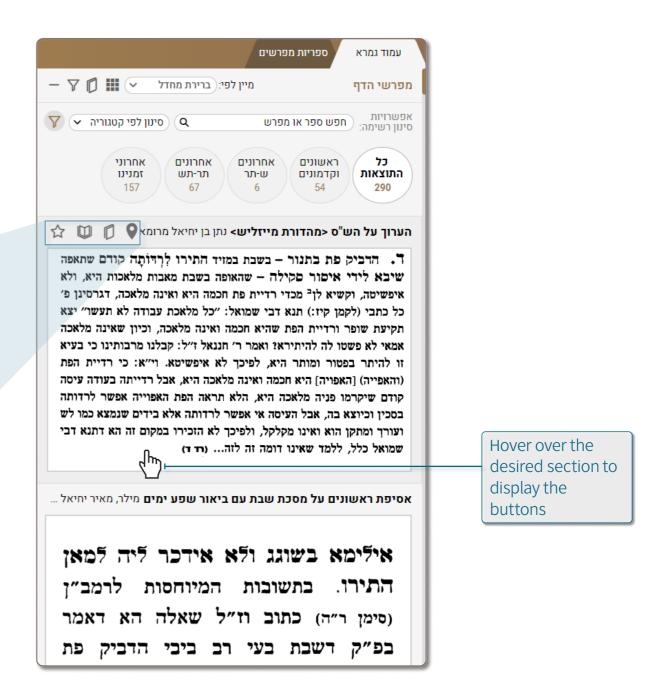